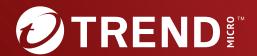

Trend Micro™

Deep Discovery Inspector

6.6

Inline (LAN Bypass) Network Interface Card Installation Guide

Breakthrough Protection Against APTs and Targeted Attacks

Trend Micro Incorporated reserves the right to make changes to this document and to the product described herein without notice. Before installing and using the product, review the readme files, release notes, and/or the latest version of the applicable documentation, which are available from the Trend Micro website at:

#### https://docs.trendmicro.com

Trend Micro, the Trend Micro t-ball logo, Deep Discovery Advisor, Deep Discovery Analyzer, and Deep Discovery Inspector are trademarks or registered trademarks of Trend Micro Incorporated. All other product or company names may be trademarks or registered trademarks of their owners.

Copyright © 2023. Trend Micro Incorporated. All rights reserved.

Document Part No.: APEM69759/230720

Release Date: July 2023

Protected by U.S. Patent No.: 8595840; 8925074; 7707635; 8505094

This documentation introduces the main features of the product and/or provides installation instructions for a production environment. Read through the documentation before installing or using the product.

Detailed information about how to use specific features within the product may be available at the Trend Micro Online Help Center and/or the Trend Micro Knowledge Base.

#### **Privacy and Personal Data Collection Disclosure**

Certain features available in Trend Micro products collect and send feedback regarding product usage and detection information to Trend Micro. Some of this data is considered personal in certain jurisdictions and under certain regulations. If you do not want Trend Micro to collect personal data, you must ensure that you disable the related features.

The following link outlines the types of data that Deep Discovery Inspector collects and provides detailed instructions on how to disable the specific features that feedback the information.

https://success.trendmicro.com/data-collection-disclosure

Data collected by Trend Micro is subject to the conditions stated in the Trend Micro Privacy Notice:

https://www.trendmicro.com/privacy

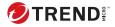

## **Table of Contents**

| _  | _  | _   |     |     | -    |    |     |     |
|----|----|-----|-----|-----|------|----|-----|-----|
| Pa | v+ | ı . | Ind | · ~ | . di |    | +i, | -   |
| Га | IL |     |     | u   | ΛUL  | uL | LIU | ,,, |

| About Deep Discovery Inspector | 1-2 |
|--------------------------------|-----|
| What's New                     | 1-2 |
| Features and Benefits          | 1-3 |
| Threat Management Capabilities | 1-4 |
| APT Attack Sequence            | 1-4 |
| Host Severity                  | 1-6 |
| Advanced Threat Scan Engine    | 1-8 |
| Virtual Analyzer               | 1-9 |

## Part II: Hardware Appliance Installation and Deployment

#### **Chapter 2: About Your System**

| Package Contents                       | 2-2   |
|----------------------------------------|-------|
| The Deep Discovery Inspector Appliance | 2-3   |
| Front Panel                            | 2-3   |
| Front Panel - 530/1300 Appliance       | 2-4   |
| Front Panel - 4200/9200 Appliance      | . 2-5 |
| Back Panel                             | 2-5   |
| Back Panel - 530/1300 Appliance        | . 2-6 |
| Back Panel - 4200/9200 Appliance       | . 2-7 |
| Network Cards                          | . 2-8 |
| Port Order                             | . 2-9 |
| Port Order - 530/1300 Appliance        | . 2-9 |
| Port Order - 4200/9200 Appliance       | 2-10  |
|                                        |       |

Ť

| NIC Indicators                                                                                                    | . 2-13<br>. 2-14<br>. 2-15<br>. 2-16                 |
|----------------------------------------------------------------------------------------------------|------------------------------------------------------|
| Setting Up the Hardware                                                                                                    | 2-18                                                 |
| Product Specifications                                                                                                    | . 2-19                                               |
| Product Specifications - 530/1300 Appliance<br>Product Specifications - 4200/9200 Appliance                                                                                                    |                                                      |
| Chapter 3: Hardware Appliance Deployment                                                                                                    |                                                      |
| Deployment Overview                                                                                                    | 3-2                                                  |
| Hardware Appliance Deployment Planning                                                                                                    | 3-2                                                  |
| Deployment Scenarios Out-of-Band Mirroring Trunk Links Multiple Port Monitoring Network Tap Monitoring Proxy Monitoring Redundant Networks Remote Port or VLAN Mirroring Single Port Monitoring VLAN-based Port Monitoring VMware Port Mirroring Inline Transparent Bridge Hardware Appliance Installation Requirements Hardware Appliance System Requirements | 3-4 3-5 3-6 3-7 3-9 3-10 . 3-12 . 3-12 . 3-12 . 3-14 |
| Hardware Appliance Requirements                                                                                                    | 3-16<br>3-16                                         |

| Chapter           | 4: Installation on a Hardware Appliance                                                                         |
|-------------------|----------------------------------------------------------------------------------------------------|
|                   | Configuring Options 4-2                                                                                         |
|                   | Setting JavaScript Options for Chrome 4-2<br>Setting JavaScript Options for Firefox 4-2                         |
|                   | Deep Discovery Inspector Hardware Appliance Installation 4-3                                                    |
|                   | Installing Deep Discovery Inspector on a Hardware Appliance4-3                                                  |
|                   | Restoring to Factory Mode 4-10                                                                                  |
| Chapter<br>Switch | 5: Port Mirroring on a VMware Virtual Distributed                                                               |
|                   | Creating a VMware vSphere Distributed Switch (VDS) 5-2                                                          |
|                   | Deep Discovery Inspector Hardware Appliance with a VDS 5-5                                                      |
|                   | Hardware Appliance - Configuring Mirrored Traffic<br>Monitoring from a VDS with Encapsulated Remote             |
|                   | Mirroring 5-5 Hardware Appliance - Configuring Mirrored Traffic Monitoring from a VDS with Remote Mirroring 5-5 |
| eploym            | irtual Appliance Installation and ent  6: Virtual Appliance Deployment                                          |
| •                 | Deployment Overview 6-2                                                                                         |
|                   | Virtual Appliance Deployment Planning 6-2                                                                       |
|                   | Deployment Scenarios                                                                                            |
|                   | Virtual Appliance Installation Requirements 6-4                                                                 |
|                   | Virtual Appliance System Requirements                                                                           |
|                   |                                                                                                    |

| Chapter           | 7: Create a New Virtual Appliance                                                                                                    |
|-------------------|----------------------------------------------------------------------------------------------------|
|                   | Create a VMware ESXi Virtual Appliance                                                                                                    |
|                   | Requirements for a Virtual Machine in VMware ESXi 7-2 Configuring the VMware ESXi Server Network 7-3 Creating a Virtual Machine in VMware ESXi 7-7 Enabling Hardware-assisted Virtualization in VMware ESXi 7-13 |
|                   | Create a Microsoft Hyper-V Virtual Appliance 7-14                                                                                                    |
|                   | Creating a Virtual Machine in Microsoft Hyper-V 7-14 Configure Traffic Mirroring in Microsoft Hyper-V 7-36 Configuring External Traffic Mirroring in Microsoft Hyper-V                                           |
| Chapter           | 8: Installation on a Virtual Appliance                                                                                                    |
|                   | Configuring Options 8-2                                                                                                    |
|                   | Setting JavaScript Options for Chrome                                                                                                    |
|                   | Deep Discovery Inspector Virtual Appliance Installation 8-4 Installing Deep Discovery Inspector on a Virtual Appliance 8-4                                                                                       |
| Chapter<br>Switch | 9: Port Mirroring on a VMware Virtual Distributed                                                                                                    |
|                   | Creating a VMware vSphere Distributed Switch (VDS) 9-2                                                                                                    |
|                   | Deep Discovery Inspector Virtual Appliance with a VDS 9-5                                                                                                    |
|                   | Requirements for Virtual Appliances with a VDS 9-5 Virtual Appliance - Monitoring Mirrored External Network Traffic using a VDS                                                                                  |

| virtual Appliance - Configuring Mirrored External         |            |
|-----------------------------------------------------------|------------|
| Network Traffic Monitoring with Remote Mirroring 9-1      |            |
| Virtual Appliance - Monitoring Mirrored VM Traffic from a |            |
| VDS9-1                                                    | 4          |
| Virtual Appliance - Monitoring Mirrored Traffic from      |            |
| Different ESXi Hosts9-1                                   |            |
| Virtual Appliance - Configuring Mirrored VM Traffi        |            |
| Monitoring with Encapsulated Remote Mirroring 9-15        | ••         |
| Virtual Appliance - Configuring Mirrored VM Traffi        | c          |
| Monitoring with Remote Mirroring 9-2                      | 20         |
| Virtual Appliance - Monitoring Mirrored Traffic from      |            |
| the Same ESXi Host 9-2                                    | 26         |
| Virtual Appliance - Configuring Distributed Port          |            |
| Mirroring on a VDS 9-2                                    | <u>2</u> 7 |
|                                                           |            |
| Part IV: Post Installation                                |            |
| Chapter 10: Preconfiguration                              |            |
| Preconfiguration Console 10-                              | -2         |
| Preconfiguration Console Access 10-                       |            |
| Accessing the Preconfiguration Console with a VGA Por     |            |
|                                                           |            |
| Accessing the Preconfiguration Console with a Serial      |            |
| Port                                                      | -3         |
| Preconfiguration Console Main Menu 10-                    |            |
|                                                           |            |
| Viewing Appliance Information and Status                  |            |
| Modifying Device Settings                                 |            |
| Modifying Interface Settings 10-                          | -8         |
| Chapter 11: System Tasks                                  |            |
|                                                           |            |
| System Tasks Overview                                     | -2         |
| System Tasks Overview                                     |            |
| System Tasks Overview                                     | -2         |
| System Tasks Overview                                     | -2<br>-3   |

| Changing the Root Password                   |                     |
|----------------------------------------------|---------------------|
| Configuring Manual Traffic Bypass 11-        |                     |
| hapter 12: Troubleshoot                      |                     |
| Frequently Asked Questions (FAQs) 12-        | -2                  |
| FAQs - Appliance Rescue                      | -3                  |
| FAQs - Installation                          |                     |
| FAQs - Upgrade 12-                           |                     |
| FAQs - Virtual Analyzer Image 12-            |                     |
| Troubleshooting 12-                          | -5                  |
| Slow Management Console Response             | -6<br>-6<br>s<br>-7 |
| Unknown IP Addresses Display on a Screen 12- |                     |
| Known Safe Objects Flagged as Malicious      | -8                  |
| Virtual Analyzer                             |                     |
| Cannot Upload OVA                            | -8                  |
| Virtual Analyzer Images                      | -9                  |
| "Found New Hardware" Wizard 12-1             |                     |
| An Image Displays a Blue Screen              |                     |
| Cannot Connect to Network Services           |                     |
| Diagnostics                                  | L3                  |
| TLS Connection Issue                         |                     |

## Part V: Technical support

| Chapter : | 13: Troubleshooting resources                 |      |
|-----------|-----------------------------------------------|------|
|           | Using the support portal                      | 13-2 |
|           | Threat encyclopedia                           | 13-2 |
| Chapter : | 14: Contacting Trend Micro                    |      |
|           | Speeding up the support call                  | 14-3 |
| Chapter : | 15: Sending suspicious content to Trend Micro |      |
|           | Email Reputation Services                     | 15-2 |
|           | File Reputation Services                      | 15-2 |
|           | Web Reputation Services                       | 15-2 |
| Chapter : | 16: Other resources                           |      |
|           | Download center                               | 16-2 |
| Appendix  | A: Ports Used by the Appliance                |      |
| Index     |                                               |      |
|           | Index                                         | IN-1 |

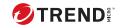

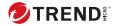

## **Preface**

## **Preface**

Learn more about the following topics:

- Documentation on page 2
- Audience on page 3
- Document Conventions on page 3

#### **Documentation**

The documentation set for Deep Discovery Inspector includes the following:

**TABLE 1. Product Documentation** 

| DOCUMENT                                                            | DESCRIPTION                                                                                                    |
|---------------------------------------------------------------------|----------------------------------------------------------------------------------------------------|
| Administrator's Guide                                               | The Administrator's Guide contains detailed instructions on how to configure and manage Deep Discovery Inspector, and explanations on Deep Discovery Inspector concepts and features.                                                                     |
| AWS Deployment Guide                                                | The AWS Deployment Guide contains information about requirements and procedures for planning deployment, deploying, and troubleshooting Deep Discovery Inspector deployment on AWS.                                                                       |
| Inline (LAN bypass) Network<br>Interface Card Installation<br>Guide | The Inline (LAN bypass) Network Interface Card Installation Guide contains information about requirements and procedures for installing an additional bypass network interface card on supported Deep Discovery Inspector appliances.                     |
| Installation and Deployment<br>Guide                                | The Installation and Deployment Guide contains information about requirements and procedures for planning deployment, installing Deep Discovery Inspector, and using the Preconfiguration Console to set initial configurations and perform system tasks. |
| Syslog Content Mapping<br>Guide                                     | The Syslog Content Mapping Guide provides information about log management standards and syntaxes for implementing syslog events in Deep Discovery Inspector.                                                                                             |
| Quick Start Card                                                    | The Quick Start Card provides user-friendly instructions on connecting Deep Discovery Inspector to your network and on performing the initial configuration.                                                                                              |
| Readme                                                              | The Readme contains late-breaking product information that is not found in the online or printed documentation. Topics include a description of new features, known issues, and product release history.                                                  |

| DOCUMENT       | DESCRIPTION                                                                                                    |
|----------------|----------------------------------------------------------------------------------------------------|
| Online Help    | Web-based documentation that is accessible from the Deep Discovery Inspector management console.                                                                                                    |
|                | The Online Help contains explanations of Deep Discovery Inspector components and features, as well as procedures needed to configure Deep Discovery Inspector.                                                         |
| Support Portal | The Support Portal is an online database of problem-solving and troubleshooting information. It provides the latest information about known product issues. To access the Support Portal, go to the following website: |
|                | https://success.trendmicro.com                                                                                                    |

View and download product documentation from the Trend Micro Online Help Center:

https://docs.trendmicro.com/en-us/home.aspx

#### **Audience**

The Deep Discovery Inspector documentation is written for IT administrators and security analysts. The documentation assumes that the reader has an in-depth knowledge of networking and information security, including the following topics:

- · Network topologies
- Database management
- Antivirus and content security protection

The documentation does not assume the reader has any knowledge of sandbox environments or threat event correlation.

#### **Document Conventions**

The documentation uses the following conventions:

**TABLE 2. Document Conventions** 

| CONVENTION        | DESCRIPTION                                                                                                 |  |  |
|-------------------|----------------------------------------------------------------------------------------------------|--|--|
| UPPER CASE        | Acronyms, abbreviations, and names of certain commands and keys on the keyboard                             |  |  |
| Bold              | Menus and menu commands, command buttons, tabs, and options                                                 |  |  |
| Italics           | References to other documents                                                                               |  |  |
| Monospace         | Sample command lines, program code, web URLs, file names, and program output                                |  |  |
| Navigation > Path | The navigation path to reach a particular screen                                                            |  |  |
|                   | For example, <b>File</b> > <b>Save</b> means, click <b>File</b> and then click <b>Save</b> on the interface |  |  |
| Note              | Configuration notes                                                                                         |  |  |
| Tip               | Recommendations or suggestions                                                                              |  |  |
| Important         | Information regarding required or default configuration settings and product limitations                    |  |  |
| WARNING!          | Critical actions and configuration options                                                                  |  |  |

# Part I Introduction

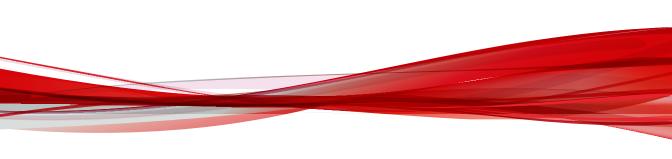

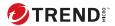

## **Chapter 1**

### Introduction

Learn about product features, capabilities, and security technology in the following topics:

- About Deep Discovery Inspector on page 1-2
- Features and Benefits on page 1-3
- Threat Management Capabilities on page 1-4
- APT Attack Sequence on page 1-4
- Host Severity on page 1-6
- Advanced Threat Scan Engine on page 1-8
- Virtual Analyzer on page 1-9

#### **About Deep Discovery Inspector**

Deep Discovery Inspector is a third-generation threat management solution designed and architected to deliver breakthrough targeted attack and advanced threat visibility, insight, and control. Deep Discovery Inspector provides IT administrators with critical security information, alerts, and reports.

Trend Micro developed Deep Discovery Inspector to meet the requirements of G1000 organizations and government around the world. Deep Discovery Inspector integrates global intelligence and scanning technology to catch traditional signature-based threats and more sophisticated threats requiring heuristic analysis.

#### What's New

The following table outlines the new features in Deep Discovery Inspector 6.6.

| FEATURE                                                                     | DESCRIPTION                                                                                                    |
|-----------------------------------------------------------------------------|----------------------------------------------------------------------------------------------------|
| Additional<br>actions for<br>objects<br>submitted to<br>Sandbox<br>Analysis | Deep Discovery Inspector can now add execute the following additional actions on submitted objects in the Sandbox Analysis app of Trend Vision One:  • Add to Intelligence Reports: Adds the object to Intelligence Reports and runs an auto sweep |
| Appliance Plans support                                                     | Deep Discovery Inspector adds support for the following Appliance Plans available on the Network Inventory app of Trend Vision One:  • Hotfix/Critical patch  • Firmware upgrade  • Configuration replication  • Virtual Analyzer images           |
| Detection<br>severity<br>synchronization                                    | The severity of detections in Deep Discovery Inspector now synchronizes with the risk level of the elements in the Suspicious Object List of Trend Vision One.                                                                                     |

| FEATURE                                                    | DESCRIPTION                                                                                                    |  |
|------------------------------------------------------------|----------------------------------------------------------------------------------------------------|--|
| Information sharing with                                   | Deep Discovery Inspector can now send the following information to Trend Vision One.                                             |  |
| Trend Vision One                                           | DNS Telemetry                                                                                                    |  |
|                                                            | Collected protocol statistics                                                                                                    |  |
| Low network<br>traffic<br>notifications                    | Deep Discovery Inspector can send notifications when network traffic in the specified port falls below the configured threshold. |  |
|                                                            | Note Low Network Traffic notifications replaces Minimal Traffic Flow.                                                            |  |
| Microsoft Hyper-<br>V on Windows<br>Server 2022<br>support | The Deep Discovery Inspector virtual appliance can now be deployed on Microsoft Hyper-V on Windows Server 2022.                  |  |
| Network<br>Resources                                       | Trend Vision One can now synchronize the following network resource your Deep Discovery Inspector appliances:                    |  |
| synchronization                                            | Trusted Domain List                                                                                                    |  |
| Network Group List                                         |                                                                                                    |  |
|                                                            | Trusted Service Source List                                                                                                    |  |
| Virtual Analyzer enhancements                              | Virtual Analyzer now supports images for Red Hat Enterprise Linux 8.3,<br>Windows 11 21H2 and Windows Server 2022                |  |

#### **Features and Benefits**

Deep Discovery Inspector offers sophisticated detection capabilities using multiple advanced detection engines to present detailed information about custom and signature-based threats passing through various network protocols. Deep Discovery Inspector detects targeted attacks and advanced threats, and helps remediate targeted attacks with automated processes.

Deep Discovery Inspector includes the following features:

- Threat Management Capabilities on page 1-4
- APT Attack Sequence on page 1-4
- Host Severity on page 1-6
- Advanced Threat Scan Engine on page 1-8
- Virtual Analyzer on page 1-9

#### **Threat Management Capabilities**

Deep Discovery Inspector detects and identifies evasive threats in realtime, and provides in-depth analysis and actionable intelligence needed to discover, prevent, and contain attacks against corporate data.

**TABLE 1-1. Threat Management Capabilities** 

| CAPABILITY                                 | DESCRIPTION                                                                                                    |  |  |
|--------------------------------------------|----------------------------------------------------------------------------------------------------|--|--|
| Expanded APT and targeted attack detection | Deep Discovery Inspector detection engines deliver expanded APT and targeted attack detection including custom sandbox analysis. New discovery and correlation rules detect maliciou content, communication, and behavior across every stage of a attack sequence.                                |  |  |
| Visibility, analysis, and action           | Using an intuitive multi-level format, the Deep Discovery Inspector management console provides real-time threat visibility and analysis. This allows security professionals to focus on the real risks, perform forensic analysis, and rapidly implement containment and remediation procedures. |  |  |
| High capacity platforms                    | Deep Discovery Inspector features a high-performance architecture that meets the demanding and diverse capacity requirements of large organizations.                                                                                                    |  |  |
|                                            | Deep Discovery Inspector features are useful for a company of any size, and are vital to larger organizations needing to reduce the risk of targeted attacks.                                                                                                    |  |  |

#### **APT Attack Sequence**

Targeted attacks and advanced persistent threats (APTs) are organized, focused efforts that are custom-created to penetrate enterprises and government agencies for access to internal systems, data, and other assets.

Each attack is customized to its target, but follows a consistent life cycle to infiltrate and operate inside an organization.

In targeted attacks, the APT life cycle follows a continuous process of six key phases.

**TABLE 1-2. APT Attack Sequence** 

| PHASE                      | DESCRIPTION                                                                                                    |
|----------------------------|----------------------------------------------------------------------------------------------------|
| Intelligence Gathering     | Identify and research target individuals using public sources (for example, social media websites) and prepare a customized attack                                                                                  |
| Point of Entry             | An initial compromise typically from zero-day malware delivered via social engineering (email/IM or drive-by download)                                                                                              |
|                            | A backdoor is created and the network can now be infiltrated. Alternatively, a website exploitation or direct network hack may be employed.                                                                         |
| Command &<br>Control (C&C) | Communications used throughout an attack to instruct and control the malware used                                                                                                    |
| Communication              | C&C communication allows the attacker to exploit compromised machines, move laterally within the network, and exfiltrate data.                                                                                      |
| Lateral Movement           | An attack that compromises additional machines                                                                                                    |
|                            | Once inside the network, an attacker can harvest credentials, escalate privilege levels, and maintain persistent control beyond the initial target.                                                                 |
| Asset/Data Discovery       | Several techniques (for example, port scanning) used to identify noteworthy servers and services that house data of interest                                                                                        |
| Data Exfiltration          | Unauthorized data transmission to external locations                                                                                                    |
|                            | Once sensitive information is gathered, the data is funneled to an internal staging server where it is chunked, compressed, and often encrypted for transmission to external locations under an attacker's control. |

Deep Discovery Inspector is purpose-built for detecting APT and targeted attacks. It identifies malicious content, communications, and behavior that may indicate advanced malware or attacker activity across every stage of the attack sequence.

#### **Host Severity**

In Deep Discovery Inspector, host severity is the impact on a host as determined from aggregated detections by Trend Micro products and services.

Investigating beyond event security, the host severity numerical scale exposes the most vulnerable hosts and allows you to prioritize and quickly respond.

Host severity is based on the aggregation and correlation of the severity of the events that affect a host. If several events affect a host and have no detected connection, the host severity will be based on the highest event severity of those events. However, if the events have a detected correlation, the host severity level will increase accordingly.

For example: Of five events affecting a host, the highest risk level is moderate. If the events have no correlation, the host severity level will be based on the moderate risk level of that event. However, if the events are correlated, then the host severity level will increase based on the detected correlation.

The host severity scale consolidates threat information from multiple detection technologies and simplifies the interpretation of overall severity. You can prioritize your responses based on this information and your related threat response policies.

**TABLE 1-3. Host Severity Scale** 

| CATEGORY                                 | LEVEL | DESCRIPTION                                                                   |
|------------------------------------------|-------|-------------------------------------------------------------------------------|
| Critical  Host exhibits behavior that    | 10    | Host shows evidence of compromise including but not limited to the following: |
| definitely indicates host is compromised |       | Data exfiltration                                                             |
|                                          |       | Multiple compromised hosts/servers                                            |

| CATEGORY                                                   | LEVEL | DESCRIPTION                                                                                          |
|------------------------------------------------------------|-------|----------------------------------------------------------------------------------------------------|
|                                                            | 9     | Host exhibits an indication of compromise from APTs including but not limited to the following:      |
|                                                            |       | Connection to an IP address associated with a known APT                                              |
|                                                            |       | Access to a URL associated with a known APT                                                          |
|                                                            |       | A downloaded file associated with a known<br>APT                                                     |
|                                                            |       | Evidence of lateral movement                                                                         |
|                                                            | 8     | Host may exhibit the following:                                                                      |
|                                                            |       | A high severity network event                                                                        |
|                                                            |       | <ul> <li>Connection to a C&amp;C Server detected by<br/>Web Reputation Services</li> </ul>           |
|                                                            |       | <ul> <li>A downloaded file rated as high risk by<br/>Virtual Analyzer</li> </ul>                     |
| Major                                                      | 7     | Host may exhibit the following:                                                                      |
| Host is targeted by a known malicious behavior or attack   |       | Inbound malware downloads; no evidence<br>of user infection                                          |
| and exhibits behavior that <b>likely</b> indicates host is |       | An inbound Exploit detection                                                                         |
| compromised                                                | 6     | Host may exhibit the following:                                                                      |
|                                                            |       | Connection to a dangerous site detected by<br>Web Reputation Services                                |
|                                                            | 5     | Host may exhibit the following:                                                                      |
|                                                            |       | A downloaded medium- or low-risk<br>potentially malicious file with no evidence<br>of user infection |
|                                                            | 4     | Host may exhibit the following:                                                                      |
|                                                            |       | A medium severity network event                                                                      |
|                                                            |       | A downloaded file rated as medium risk by<br>Virtual Analyzer                                        |

| CATEGORY                                                                                                   | LEVEL | DESCRIPTION                                                                                                    |
|----------------------------------------------------------------------------------------------------|-------|----------------------------------------------------------------------------------------------------|
| Minor                                                                                                    | 3     | Host may exhibit the following:                                                                                           |
| Host exhibits anomalous or suspicious behavior that may                                                    |       | <ul> <li>Repeated unsuccessful logon attempts or<br/>abnormal patterns of usage</li> </ul>                                |
| be benign or indicate a threat                                                                             |       | <ul> <li>A downloaded or propagated packed<br/>executable or suspicious file</li> </ul>                                   |
|                                                                                                    |       | Evidence of running IRC, TOR, or outbound<br>tunneling software                                                           |
|                                                                                                    | 2     | Host may exhibit the following:                                                                                           |
|                                                                                                    |       | A low severity network event                                                                                              |
|                                                                                                    |       | Evidence of receiving an email message that contains a dangerous URL                                                      |
|                                                                                                    |       | <ul> <li>A downloaded file rated as low risk by<br/>Virtual Analyzer</li> </ul>                                           |
| Trivial                                                                                                    | 1     | Host may exhibit the following:                                                                                           |
| Host exhibits normal                                                                                       |       | An informational severity network event                                                                                   |
| behavior that may be benign<br>or indicate a threat in future<br>identification of malicious<br>activities |       | <ul> <li>Connection to a site rated as untested or to<br/>a new domain detected by Web Reputation<br/>Services</li> </ul> |
|                                                                                                    |       | Evidence of a running disruptive application<br>such as P2P                                                               |

#### **Advanced Threat Scan Engine**

Advanced Threat Scan Engine uses a combination of signature file-based scanning and heuristic rule-based scanning to detect and document exploits and other threats used in targeted attacks.

Major features include the following:

- · Detection of zero-day threats
- Detection of embedded exploit code
- Detection rules for known vulnerabilities

• Enhanced parsers for handling file deformities

#### **Virtual Analyzer**

Virtual Analyzer is a secure virtual environment that manages and analyzes objects submitted by integrated products, administrators, and investigators. Custom sandbox images enable observation of files, URLs, registry entries, API calls, and other objects in environments that match your system configuration.

Virtual Analyzer performs static and dynamic analysis to identify an object's notable characteristics in the following categories:

- · Anti-security and self-preservation
- · Autostart or other system configuration
- · Deception and social engineering
- File drop, download, sharing, or replication
- · Hijack, redirection, or data theft
- · Malformed, defective, or with known malware traits
- Process, service, or memory object change
- Rootkit, cloaking
- Suspicious network or messaging activity

During analysis, Virtual Analyzer rates the characteristics in context and then assigns a risk level to the object based on the accumulated ratings. Virtual Analyzer also generates analysis reports, suspicious object lists, PCAP files, and OpenIOC and STIX files that can be used in investigations.

## **Part II**

# Hardware Appliance Installation and Deployment

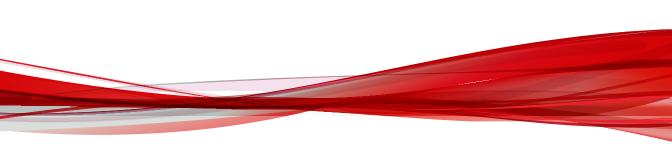

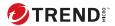

## **Chapter 2**

## **About Your System**

Learn about the Deep Discovery Inspector appliance in the following topics:

- Package Contents on page 2-2
- The Deep Discovery Inspector Appliance on page 2-3
- Setting Up the Hardware on page 2-18
- Product Specifications on page 2-19

#### **Package Contents**

Examine the Deep Discovery Inspector appliance package contents and hardware to correctly configure the appliance in your network.

The following illustration shows the items that are included in the Deep Discovery Inspector appliance package.

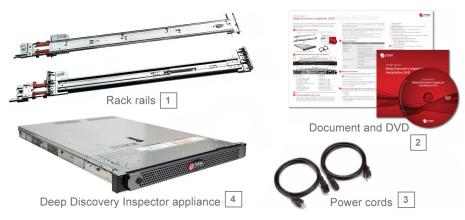

FIGURE 2-1. Package Contents

**TABLE 2-1. Deep Discovery Inspector Package Contents** 

| # | Name                    | DESCRIPTION                                                                                                    |
|---|-------------------------|----------------------------------------------------------------------------------------------------|
| 1 | Slide and rail sets (2) | Secure the appliance (fixed mount) or use to secure and allow the appliance to slide in and out of a four-post rack (sliding mount).  Note  The rail is assembled with the slide when the package is shipped. Remove the rail from the slide before mounting the appliance. |

| # | Name                                                                                                    | DESCRIPTION                                                                                                    |
|---|----------------------------------------------------------------------------------------------------|----------------------------------------------------------------------------------------------------|
| 2 | Trend Micro Installation DVD for Deep Discovery Inspector (1) Deep Discovery Inspector Quick Start Card | The Installation DVD contains installers and the PDF documentation set, including the following:                                                             |
|   |                                                                                                    | Trend Micro Deep Discovery Inspector Administrator's Guide                                                                                                   |
|   |                                                                                                    | Trend Micro Deep Discovery Inspector Installation and<br>Deployment Guide                                                                                    |
|   |                                                                                                    | The Quick Start Card provides user-friendly instructions on connecting Deep Discovery Inspector to your network and on performing the initial configuration. |
| 3 | Power cords (2)                                                                                         | Supply power to the appliance (length is 79 in/200 cm)                                                                                                    |
| 4 | Deep Discovery Inspector (1)                                                                            | The appliance                                                                                                    |

#### **The Deep Discovery Inspector Appliance**

Deep Discovery Inspector 6.6 supports the following hardware appliance models. You can view the model number on the front sticker of your physical appliance.

- 520
- 530
- 1200
- 1300
- 4100
- 4200
- 9200

#### **Front Panel**

#### Front Panel - 530/1300 Appliance

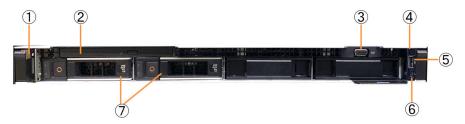

FIGURE 2-2. Deep Discovery Inspector 530/1300 Front Panel

TABLE 2-2. 530/1300 Front Panel Features

| # | FEATURE                              | DESCRIPTION                                                            |  |  |
|---|--------------------------------------|------------------------------------------------------------------------|--|--|
| 1 | Status LED indicators                | Displays system ID, status information, and system error messages      |  |  |
| 2 | Optical drive                        | DVD drive                                                              |  |  |
| 3 | Video connector                      | Connects a VGA display to the appliance                                |  |  |
| 4 | Power-on indicator                   | Lights when the system power is on                                     |  |  |
|   | Power button                         | Controls the power supply output to the appliance                      |  |  |
| 5 | USB connector                        | Connects USB devices (for example, keyboard or mouse) to the appliance |  |  |
| 6 | iDRAC Direct port (Micro-<br>AB USB) | Enables you to access the iDRAC Direct (Micro-AB) features             |  |  |
| 7 | Hard drives (2)                      | 3.5-inch, hot-swappable                                                |  |  |

#### Front Panel - 4200/9200 Appliance

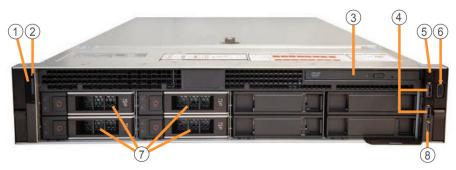

FIGURE 2-3. Deep Discovery Inspector 4200/9200 Front Panel

TABLE 2-3. 4200/9200 Front Panel Features

| # | FEATURE                                          | DESCRIPTION                                                            |
|---|--------------------------------------------------|------------------------------------------------------------------------|
| 1 | Status LCD indicators                            | Displays system ID, status information, and system error messages      |
| 2 | Appliance ID button / appliance status indicator | Not supported by Deep Discovery Inspector                              |
| 3 | Optical drive                                    | DVD drive                                                              |
| 4 | USB connectors (2)                               | Connects USB devices (for example, keyboard or mouse) to the appliance |
| 5 | Power-on indicator                               | Lights when the system power is on                                     |
|   | Power button                                     | Controls the power supply output to the appliance                      |
| 6 | Video connector                                  | Connects a VGA display to the appliance                                |
| 7 | Hard drives (4)                                  | 3.5-inch, hot-swappable hard drive                                     |
| 8 | iDRAC Direct port (Micro-<br>AB USB)             | Enables you to access the iDRAC Direct (Micro-AB) features             |

#### **Back Panel**

#### Back Panel - 530/1300 Appliance

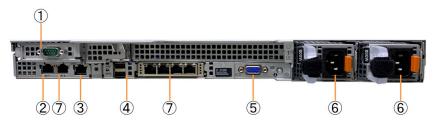

FIGURE 2-4. Deep Discovery Inspector 530/1300 Back Panel

TABLE 2-4. 530/1300 Back Panel Features

| - |                         |                                                                                                    |  |  |
|---|-------------------------|----------------------------------------------------------------------------------------------------|--|--|
| # | FEATURE                 | DESCRIPTION                                                                                          |  |  |
| 1 | RS-232 serial connector | Connects to the serial port of a computer with an RS-232 type connection to perform preconfiguration |  |  |
| 2 | Management port         | Connects to a management network for communication and interaction with other products and services  |  |  |
| 3 | iDRAC port              | Connects to a dedicated management port on the iDRAC card                                            |  |  |
| 4 | USB connectors (2)      | Connects USB devices (for example, keyboard or mouse) to the appliance                               |  |  |
| 5 | Video connector         | Connects a VGA display to the appliance                                                              |  |  |

| # | FEATURE                     | DESCRIPTION                                                                                                    |
|---|-----------------------------|----------------------------------------------------------------------------------------------------|
| 6 | Power supply connectors (2) | Main power supply     Backup power supply      Backup power supply      Note      "Hot-plug" refers to the ability to replace the power supply while the appliance is running. Deep Discovery Inspector automatically and safely recognizes the change without operational interruption or risk.  Use the power cord included in the package (for details, see Package Contents on page 2-2). |
| 7 | Data ports (5)              | Five integrated 1 Gbps NIC connectors                                                                                                    |

# Back Panel - 4200/9200 Appliance

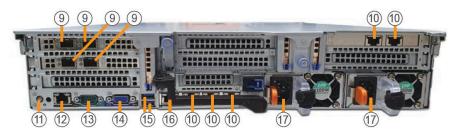

FIGURE 2-5. Deep Discovery Inspector 4200/9200 Back Panel

TABLE 2-5. 4200/9200 Back Panel Features

| # | FEATURE                | DESCRIPTION                 |
|---|------------------------|-----------------------------|
| 9 | 10 Gbps data ports (4) | Four 10 Gbps NIC connectors |

| #  | FEATURE                                          | DESCRIPTION                                                                                                    |
|----|--------------------------------------------------|----------------------------------------------------------------------------------------------------|
| 10 | 1 Gbps data ports (5)                            | Five integrated 10/100/1000 Mbps Base-T NIC connectors                                                                                                    |
| 11 | Appliance ID button / appliance status indicator | Not supported by Deep Discovery Inspector                                                                                                    |
| 12 | iDRAC port                                       | Connects to a dedicated management port on an iDRAC card                                                                                                    |
| 13 | RS-232 serial connector                          | Connects to the serial port of a computer with an RS-232 type connection to perform preconfiguration                                                                                                    |
| 14 | Video connector                                  | Connects a VGA display to the appliance                                                                                                    |
| 15 | USB connectors (2)                               | Connects USB devices (for example, keyboard or mouse) to the appliance                                                                                                    |
| 16 | Management port                                  | Connects to a management network for communication and interaction with other products and services                                                                                                    |
| 17 | Power supply connectors (2)                      | Two 750-watt (4200) or 1100-watt (9200) hot-plug power supply units (see your device labels for wattage):  • Main power supply  • Backup power supply                                                                |
|    |                                                  | Note "Hot-plug" refers to the ability to replace the power supply while the appliance is running.  Deep Discovery Inspector automatically and safely recognizes the change without operational interruption or risk. |
|    |                                                  | Use the power cord included in the package (for details, see <i>Package Contents on page 2-2</i> ).                                                                                                    |

# **Network Cards**

### **Port Order**

### Port Order - 530/1300 Appliance

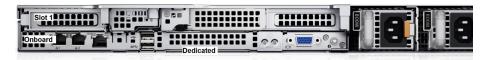

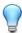

#### Tip

You can see information about the card slots at **Administration > System Settings > Network Interface** 

TABLE 2-6. Dedicated\_Quad\_Port\_1GbE\_Copper

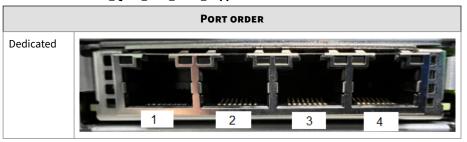

TABLE 2-7. Dual\_Port\_1GbE\_Copper\_Bypass\_Card

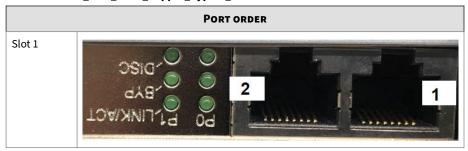

TABLE 2-8. Dual\_Port\_10GbE\_Fiber-SR\_Bypass\_Card

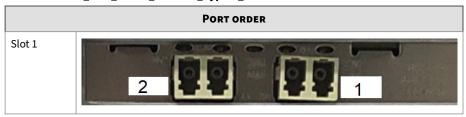

## Port Order - 4200/9200 Appliance

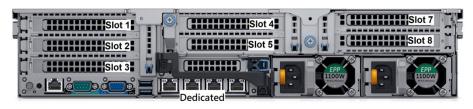

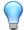

#### Tip

You can see information about the card slots at **Administration > System Settings > Network Interface** 

TABLE 2-9. Dedicated\_Quad\_Port\_1GbE\_Copper

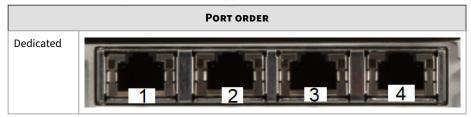

TABLE 2-10. Dual\_Port\_10GbE\_SFP+

|        | Port order |  |  |
|--------|------------|--|--|
| Slot 1 |            |  |  |
| Slot 2 |            |  |  |
| Slot 3 | 2          |  |  |
| Slot 4 |            |  |  |
| Slot 5 |            |  |  |
| Slot 7 |            |  |  |
| Slot 8 |            |  |  |

TABLE 2-11. Dual\_Port\_1GbE\_Copper

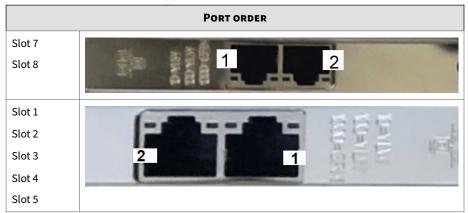

TABLE 2-12. Dual\_Port\_1GbE\_Copper\_Bypass\_Card

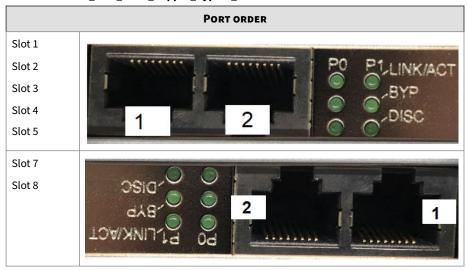

TABLE 2-13. Dual\_Port\_10GbE\_Fiber-SR\_Bypass\_Card

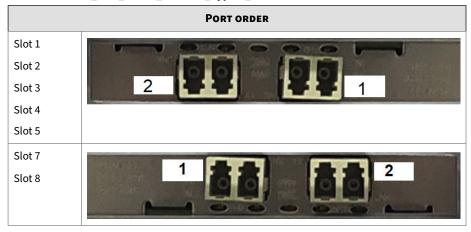

### **NIC Indicators**

### NIC Indicators - 530/1300

For out-of-band deployment, Deep Discovery Inspector 530/1300 has five user-configurable copper-based Ethernet NIC ports. All accept integrated 10/100/1000 Mbps connectors.

Each port has an indicator showing the current state of the port.

TABLE 2-14. Data NIC Indicator Key: Deep Discovery Inspector 530/1300

| INDICATOR | DESCRIPTION                                                        |
|-----------|--------------------------------------------------------------------|
| 1         | Connection status: Port connected/not connected to a valid network |
|           | Data activity status: Network data transmission/reception          |
| 2         | Data transmission speed                                            |

TABLE 2-15. Data NIC Indicators: Deep Discovery Inspector 530/1300

| INDICATOR | Indicator Pattern | CONDITION                              |
|-----------|-------------------|----------------------------------------|
| 1         | Off               | No NIC network connection              |
|           | Green flashing    | Network data is being sent or received |
| 2         | Yellow            | 10 Mbps                                |
|           | Yellow            | 100 Mbps                               |
|           | Green             | 1000 Mbps                              |

TABLE 2-16. Data NIC Ports and Indicators: Deep Discovery Inspector 530/1300

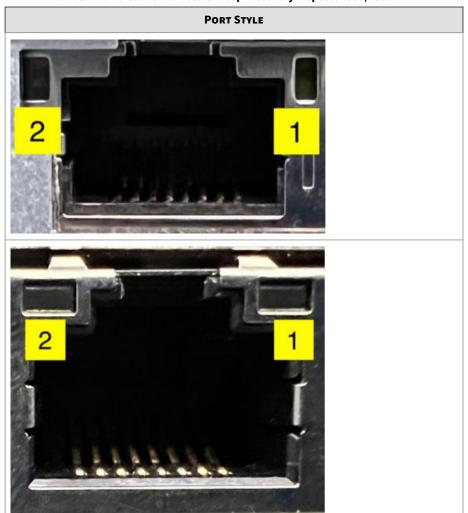

**NIC Indicators - 4200/9200** 

### Data NIC Indicators - 4200/9200 1 Gbps

Each port has an indicator showing the current state of the port.

TABLE 2-17. Data NIC Indicator Key: Deep Discovery Inspector 4200/9200 1 Gbps

| INDICATOR | DESCRIPTION                                                        |  |
|-----------|--------------------------------------------------------------------|--|
| 1         | Connection status: Port connected/not connected to a valid network |  |
|           | Data activity status: Network data is being sent or received       |  |
| 2         | Data transmission speed                                            |  |

TABLE 2-18. Data NIC Indicators: Deep Discovery Inspector 4200/9200 1 Gbps

| INDICATOR | INDICATOR PATTERN | Condition                           |
|-----------|-------------------|-------------------------------------|
| 1         | Off               | No NIC network connection           |
|           | Green flashing    | Network data transmission/reception |
| 2         | Yellow            | 10 Mbps                             |
|           | Yellow            | 100 Mbps                            |
|           | Green             | 1000 Mbps                           |

TABLE 2-19. Data NIC Ports and Indicators: Deep Discovery Inspector 4200/9200 1 Gbps

**PORT STYLE** 

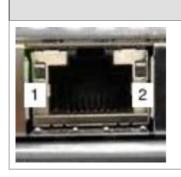

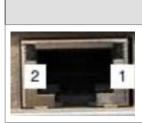

Data NIC Indicators - 4200/9200 10 Gbps

Each port has an indicator showing the current state of the port.

TABLE 2-20. Data NIC Indicator Key: Deep Discovery Inspector 4200/9200 10 Gbps

| INDICATOR | DESCRIPTION                                                        |  |
|-----------|--------------------------------------------------------------------|--|
| 1         | Connection status: Port connected/not connected to a valid network |  |
|           | Data activity status: Network data is being sent or received       |  |
| 2         | Data transmission speed                                            |  |

PORT STYLE

TABLE 2-21. Data NIC Indicators: Deep Discovery Inspector 4200/9200 10 Gbps

| INDICATOR | INDICATOR PATTERN | Condition                           |
|-----------|-------------------|-------------------------------------|
| 1         | Off               | No NIC network connection           |
|           | Green flashing    | Network data transmission/reception |
| 2         | Yellow            | 1 Gbps                              |
|           | Green             | 10 Gbps                             |

TABLE 2-22. Data NIC Ports and Indicators: Deep Discovery Inspector 4200/9200 10 Gbps

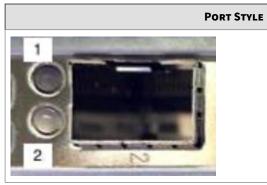

# **Power Indicators**

1: Power supply status indicator/handle

**TABLE 2-23. Power Supply Status Indicators** 

| INDICATOR PATTERN | CONDITION                                                                                                    |
|-------------------|----------------------------------------------------------------------------------------------------|
| Not lit           | Power is not connected                                                                                                    |
| Green             | A valid power source is connected to the power supply and the power supply is operational                                                                                        |
| Flashing green    | When hot-adding a power supply, indicates the power supply is mismatched with the other power supply (in terms of efficiency, feature set, health status, and supported voltage) |
|                   | Replace the power supply that has the flashing indicator with a power supply that matches the capacity of the other installed power supply.                                      |

| INDICATOR PATTERN | CONDITION                                                                                                    |  |
|-------------------|----------------------------------------------------------------------------------------------------|--|
| Flashing amber    | Indicates a problem with the power supply                                                                                                    |  |
|                   | Important  When correcting a power supply mismatch, replace only the power supply with the flashing indicator. Swapping the opposite power supply to make a matched pair can result in an error condition and an unexpected system shutdown.  To change from a high output configuration to a low |  |
|                   | output configuration or vice versa, first power down the system.                                                                                                    |  |
|                   | AC power supplies support both 220 V and 110 V input voltages. When two identical power supplies receive different input voltages, they may output different wattages and trigger a mismatch.                                                                                                    |  |
|                   | If two power supplies are used, they must be of the same type and have the same maximum output power.                                                                                                    |  |

# **Setting Up the Hardware**

#### **Procedure**

**1.** Mount the appliance in a standard 19-inch 4-post rack, or on a free-standing object, such as a sturdy desktop.

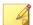

#### Note

When mounting the appliance, leave at least two inches of clearance on all sides for proper ventilation and cooling.

**2.** Connect the appliance to a power source.

Deep Discovery Inspector has two power supply units. One unit acts as the main power supply and the other as a backup.

**3.** Connect the monitor to the VGA port at the back panel.

See Back Panel on page 2-5 for a diagram.

- **4.** Connect the keyboard and mouse to the USB ports on the back panel.
- **5.** Connect the management port to your network.
- **6.** Power on the appliance.

The power button is found on the front panel of the appliance, behind the bezel. See *Front Panel on page 2-3* for a diagram.

A screen similar to the following appears:

```
F2 = System Setup
Lifecycle Controller Disabled
F11 = BIOS Boot Manager
F12 = PXE Boot
Two 2.00 GHz Six-core Processors, Bus Speed:7.20 GT/s, L2/L3 Cache:1.5 MB/15 MB
System running at 2.00 GHz
System Memory Size: 48.0 GB, System Memory Speed: 1333 MHz, Voltage: 1.35V

Dell Serial ATA AHCI BIOS Version 1.0.2
Copyright (c) 1988-2012 Dell Inc.
Port E: PLDS DVD-ROM DS-8D3SH

Initializing Intel(R) Boot Agent GE v1.3.76
PXE 2.1 Build 090 (WfM 2.0)
Press Ctrl+S to enter the Setup Menu._
```

FIGURE 2-6. Power-on self-test (POST)

#### What to do next

If applicable, perform initial preconfiguration using the Preconfiguration Console. For details, see *Preconfiguration on page 10-1*.

# **Product Specifications**

Standard Deep Discovery Inspector appliances have the following specifications.

Contact Trend Micro if the appliance you are using does not meet these hardware specifications.

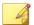

#### Note

Hardware vendors and specifications may vary for customers in China, Japan, and other regions.

# **Product Specifications - 530/1300 Appliance**

TABLE 2-24. Deep Discovery Inspector 530/1300

| FEATURE               | SPECIFICATIONS                                                                                       |  |
|-----------------------|----------------------------------------------------------------------------------------------------|--|
| Rack size             | 1U 19-inch standard rack                                                                             |  |
| Availability          | Raid 1 configuration                                                                                 |  |
| Storage size          | 2 x 2 TB 3.5-inch SATA                                                                               |  |
| Connectivity          | <ul> <li>Management: 1 x 1 GB/100/10Base copper</li> <li>Data: 5 x 1 GB/100/10Base copper</li> </ul> |  |
| Dimensions (WxDxH)    | 482.0 mm (18.97 inches) x 748.79 mm (29.48 inches) x 42.8 mm (1.68 inches)                           |  |
| Maximum weight        | 18.62 kg (41.05 lb)                                                                                  |  |
| Operating temperature | 10°C to 35°C at 10% to 80% relative humidity (RH)                                                    |  |
| Power                 | 800W, 100-240 VAC 50/60 Hz                                                                           |  |

# **Product Specifications - 4200/9200 Appliance**

TABLE 2-25. Deep Discovery Inspector 4200/9200 Appliance

| FEATURE      | Specifications           |  |
|--------------|--------------------------|--|
| Rack size    | 2U 19-inch standard rack |  |
| Availability | Raid 10 configuration    |  |
| Storage size | 4 x 1 TB 3.5-inch SAS    |  |

| FEATURE               | SPECIFICATIONS                                                            |  |  |
|-----------------------|---------------------------------------------------------------------------|--|--|
| Connectivity          | Management: 1 x 1 GB/100/10Base copper                                    |  |  |
|                       | • Data:                                                                   |  |  |
|                       | 4 x 10 GB SPF+ SR transceiver                                             |  |  |
|                       | 5 x 1 GB/100/10Base copper                                                |  |  |
| Dimensions (WxDxH)    | 482.0 mm (18.98 inches) x 715.5 mm (28.17 inches) x 86.8 mm (3.42 inches) |  |  |
| Maximum weight        | 28.6 kg (63.05 lb)                                                        |  |  |
| Operating temperature | 10°C to 35°C at 10% to 80% relative humidity (RH)                         |  |  |
| Power                 | 750W (4200) / 1100W (9200), 100-240 VAC 50/60 HZ                          |  |  |

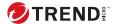

# **Chapter 3**

# **Hardware Appliance Deployment**

Learn tips, suggestions, and requirements for installing a Deep Discovery Inspector hardware appliance in the following sections.

# **Deployment Overview**

#### **Procedure**

1. Plan the deployment.

See Hardware Appliance Deployment Planning on page 3-2.

2. Review the installation requirements.

See Hardware Appliance Installation Requirements on page 3-14.

**3.** Review the system requirements.

See Hardware Appliance System Requirements on page 3-15.

4. Install Deep Discovery Inspector.

See Installation on a Hardware Appliance on page 4-1.

5. Preconfigure Deep Discovery Inspector.

See Preconfiguration on page 10-1.

# **Hardware Appliance Deployment Planning**

Plan how to best deploy Deep Discovery Inspector by doing the following:

- · Determine the segments of your network that need protection.
- Plan for network traffic, considering the location of appliances critical to your operations such as email, web, and application servers.
- Determine both the number of appliances needed to meet your security needs and their locations on the network
- Conduct a pilot deployment on a test segment of your network.
- Redefine your deployment strategy based on the results of the pilot deployment.
- Use the following examples to plan a customized Deep Discovery Inspector deployment.

# **Deployment Scenarios**

Deep Discovery Inspector can be deployed as a hardware appliance or as a virtual appliance.

- Hardware appliance: Deep Discovery Inspector can be deployed either inline or out-of-band.
  - Inline: Deep Discovery Inspector acts as a transparent bridge and can inspect decrypted TLS traffic. When deployed inline, only traffic flowing through the inline ports is inspected.

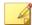

#### Note

Installing an additional inline (LAN Bypass) network interface card is needed for inline deployment. For installation instructions and compatible Deep Discovery Inspector appliance models, refer to the *Inline (LAN Bypass) Network Interface Card Installation Guide*.

- Out-of-band: Deep Discovery Inspector monitors network traffic by connecting to the mirror port on a switch for minimal to no network interruption. When deployed out-of-band, only traffic mirrored to the data ports is inspected.
- Virtual appliance: Deep Discovery Inspector can only be deployed out-of-band. Deep Discovery Inspector monitors network traffic by connecting to the mirror port on a switch for minimal to no network interruption.

The figure below provides a high-level overview of supported deployments.

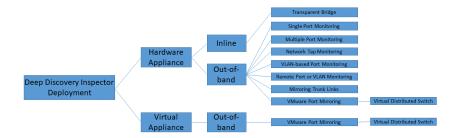

## **Out-of-Band**

When deployed out-of-band, Deep Discovery Inspector monitors network traffic by connecting to the mirror port on a switch for minimal to no network interruption.

# **Mirroring Trunk Links**

When multiple VLANs encapsulate the same physical link, mirror the source port from a trunk link. Make sure that the switch mirrors the correct VLAN tag to Deep Discovery Inspector for both directions.

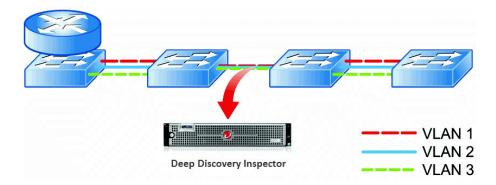

# **Multiple Port Monitoring**

Deep Discovery Inspector can monitor different network segments using different data ports. Deep Discovery Inspector data ports are connected to the mirror ports of access or distribution switches.

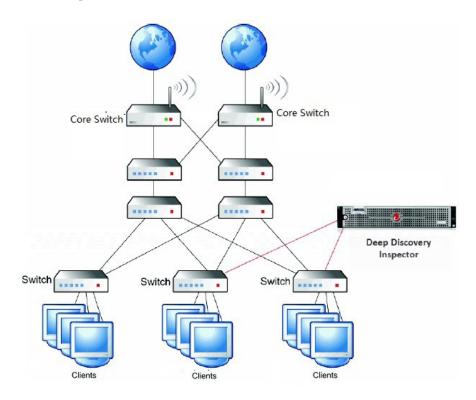

## **Network Tap Monitoring**

Network taps monitor the data flowing across the network from interconnected switches, routers, and clients. Multiple Deep Discovery Inspector appliances can be connected to a network tap.

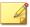

#### Note

If using network taps, make sure that they copy DHCP traffic to Deep Discovery Inspector instead of filtering DHCP traffic.

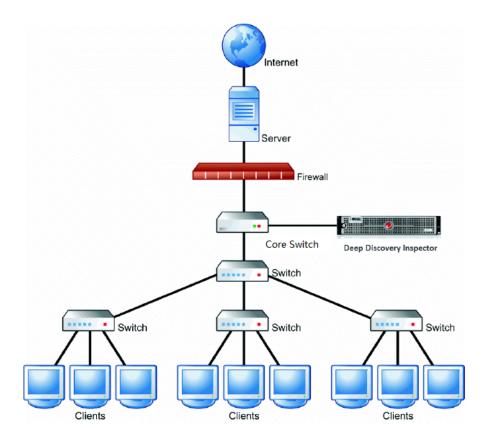

# **Proxy Monitoring**

When configuring Deep Discovery Inspector in proxy environments outside the proxy server, enable XFF on the proxy server.

To avoid false alarms when configuring Deep Discovery Inspector in proxy environments inside or outside the proxy server, add HTTP Proxy as a registered service on Deep Discovery Inspector.

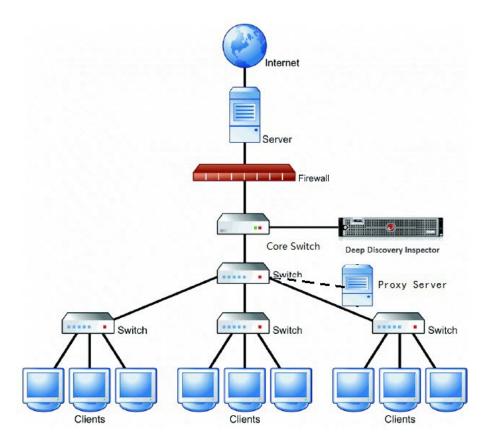

#### **Redundant Networks**

Many enterprise environments use redundant networks to provide high availability. When available, an asymmetric route connects Deep Discovery Inspector to redundant switches.

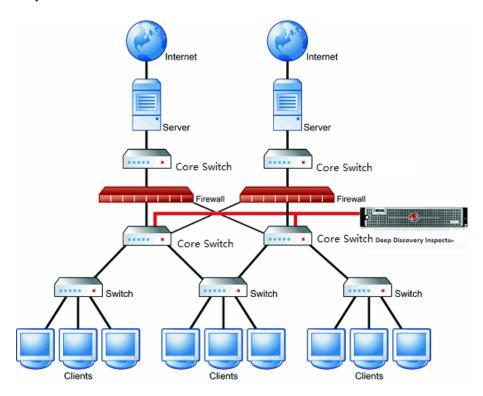

# **Remote Port or VLAN Mirroring**

Use remote mirroring in the following conditions:

- Monitoring switches
- Local switches do not have enough physical ports
- Port speed on local switches do not match (GB versus MB)

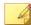

#### Note

In this diagram, the dotted line displays the remote mirror, and the solid line displays the direct mirror.

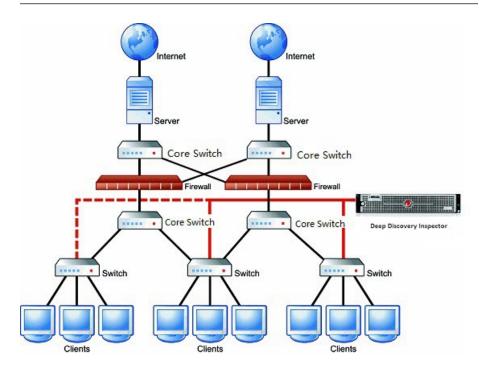

# **Single Port Monitoring**

The Deep Discovery Inspector data port connects to the mirror port of the core switch, which mirrors the traffic through the port to the firewall.

(Optional) Configure the mirror port to mirror inbound/outbound traffic from single or multiple source ports.

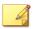

#### Note

Mirrored traffic should not exceed the capacity of the network interface card.

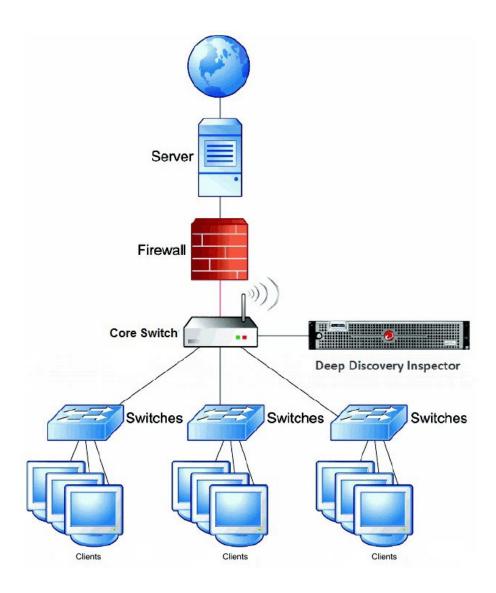

### **VLAN-based Port Monitoring**

VLAN-based port mirroring allows users to choose to monitor traffic on all ports belonging to a particular VLAN. In this scenario, connect Deep Discovery Inspector to a switch if the mirror configuration is VLAN-based.

### **VMware Port Mirroring**

Use VMware port mirroring when traffic passes through a virtual distributed switch.

For more details, see *Port Mirroring on a VMware Virtual Distributed Switch on page 5-1*.

#### **Inline**

When deployed inline, Deep Discovery Inspector acts as a transparent bridge and can inspect decrypted TLS traffic.

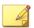

#### Note

Installing an additional inline (LAN Bypass) network interface card is needed for inline deployment. For installation instructions and compatible Deep Discovery Inspector appliance models, refer to the *Inline (LAN Bypass) Network Interface Card Installation Guide*.

Traffic cannot be blocked by Deep Discovery Inspector. When Deep Discovery Inspector is deployed inline, traffic is only inspected or not inspected.

### **Transparent Bridge**

Transparent bridge deployment is suitable when you want to use Deep Discovery Inspector as an inline device. Transparent bridge deployment is required for TLS traffic inspection.

When deployed as a transparent bridge, Deep Discovery Inspector acts as a layer 2 bridge between network devices and is transparent on the network

and you do not need to reconfigure your network as you need only place the appliance in the network path that you want to monitor.

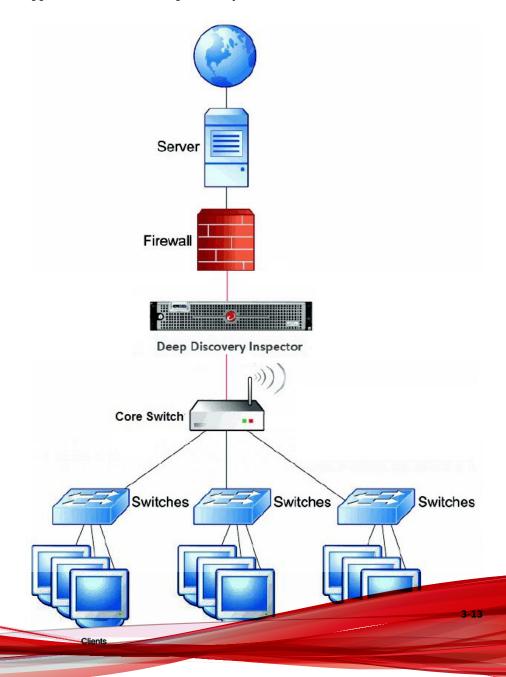

# **Hardware Appliance Installation Requirements**

Ensure the following before installing Deep Discovery Inspector.

| REQUIREMENT                              | DESCRIPTION                                                                                                    |  |
|------------------------------------------|----------------------------------------------------------------------------------------------------|--|
| Match port speeds                        | The destination port speed should be the same as the source port speed to ensure equal port mirroring. If the destination port is unable to handle the faster speed of the source port, the destination port may drop some data. |  |
|                                          | For Deep Discovery Inspector 530/1300, the speed of inline ports is downgraded if not matched.                                                                                                    |  |
|                                          | For Deep Discovery Inspector 4200/9200, the inline ports are disabled if not matched.                                                                                                    |  |
| Configure Virtual<br>Analyzer data ports | When enabling an internal Virtual Analyzer, select one of the following network options and make sure the data ports are configured as follows:                                                                                  |  |
|                                          | No Network                                                                                                    |  |
|                                          | Virtual Analyzer does not exchange data with the Internet.                                                                                                    |  |
|                                          | Custom Network                                                                                                    |  |
|                                          | Virtual Analyzer uses an additional specified data port to exchange data with the Internet.                                                                                                    |  |
|                                          | Management Network                                                                                                    |  |
|                                          | Virtual Analyzer uses a management port to exchange data with the Internet.                                                                                                    |  |
|                                          | For details, see <i>Internal Virtual Analyzer</i> in the <i>Deep Discovery Inspector Administrator's Guide</i> .                                                                                                    |  |

| REQUIREMENT      | DESCRIPTION                                                                 |  |  |  |
|------------------|-----------------------------------------------------------------------------|--|--|--|
| Monitor all data | Deep Discovery Inspector monitors all inbound and outbound network traffic. |  |  |  |
|                  | Note                                                                        |  |  |  |
|                  | For better performance when installing Deep Discovery                       |  |  |  |
|                  | Inspector, Trend Micro recommends using a plug-in NIC                       |  |  |  |
|                  | rather than an onboard NIC as a data port.                                  |  |  |  |
|                  | Note                                                                        |  |  |  |
|                  | To ensure Deep Discovery Inspector captures traffic from both               |  |  |  |
|                  | directions, configure the mirror port, and make sure that                   |  |  |  |
|                  | traffic in both directions is mirrored to the port.                         |  |  |  |

# **Hardware Appliance System Requirements**

Deep Discovery Inspector requires the following:

- Hardware Appliance Requirements on page 3-15
- Preconfiguration Console Requirements on page 3-16
- Management Console Requirements on page 3-16
- Virtual Analyzer Image Operating System Requirements on page 3-17

## **Hardware Appliance Requirements**

Trend Micro provides the Deep Discovery Inspector appliance hardware. No other hardware is supported.

Installing an additional inline (LAN Bypass) network interface card is needed for inline deployment. For installation instructions and compatible Deep Discovery Inspector appliance models, refer to the *Inline (LAN Bypass) Network Interface Card Installation Guide*.

## **Preconfiguration Console Requirements**

The Deep Discovery Inspector Preconfiguration Console is a terminal communications program used to configure the network and system settings that are required to access the Deep Discovery Inspector management console.

For details, see Preconfiguration Console on page 10-2

Access to the Preconfiguration Console requires the following:

- VGA connections:
  - Monitor with a VGA port
  - · USB keyboard
  - VGA cable
- · Serial connections:
  - · Computer with a serial port
  - · RS-232 serial cable
  - Serial communication application (HyperTerminal)

# **Management Console Requirements**

Deep Discovery Inspector provides a built-in online management console for viewing system status, configuring and viewing threat detections and logs, running reports, administering Deep Discovery Inspector, updating components, and obtaining help.

For details, see Management Console in the Deep Discovery Inspector Administrator's Guide.

The Deep Discovery Inspector management console supports the following web browsers:

- Google™ Chrome™
- Mozilla™ FireFox™

Microsoft<sup>™</sup> Edge

Recommended resolution rate: 1280x800

# **Virtual Analyzer Image Operating System Requirements**

Windows operating systems and other Microsoft products are available separately from Microsoft and Microsoft channel partners.

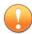

#### **Important**

Trend Micro does not provide any Microsoft Windows operating systems or Microsoft Office products required for installation on Virtual Analyzer images or sandbox instances you create in Deep Discovery Inspector. You must provide the operating system and Microsoft Office installation media and appropriate licensing rights necessary for you to create any sandboxes.

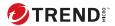

# **Chapter 4**

# **Installation on a Hardware Appliance**

Learn the steps for installing Deep Discovery Inspector as a hardware appliance in the following sections.

# **Configuring Options**

Set the following options to enable Deep Discovery Inspector management console navigation.

- Setting JavaScript Options for Chrome on page 4-2
- Setting JavaScript Options for Firefox on page 4-2

# **Setting JavaScript Options for Chrome**

#### **Procedure**

- **1.** On the browser, go to **Settings**.
- 2. Click Show advanced settings....
- 3. Under Privacy, click Content settings....
- 4. Under JavaScript, click Allow all sites to run JavaScript (recommended).
- 5. Click Done.

# **Setting JavaScript Options for Firefox**

#### **Procedure**

- 1. For Firefox versions lower than 23, do the following.
  - **a.** On the browser, go to the **Options** > **Content** tab.
  - **b.** Verify that **Enable JavaScript** is selected.
  - c. Click OK.
- **2.** For Firefox version 23 or higher, do the following.
  - **a.** In the address bar, type about: config and press ENTER.
  - b. Click I'll be careful, I promise!.

**c.** Verify that the **Value** of **Preference Name javascript.enabled** is set to **true**.

# **Deep Discovery Inspector Hardware Appliance Installation**

- Trend Micro provides a bare metal server with Deep Discovery Inspector pre-installed.
- Trend Micro provides Deep Discovery Inspector packaged as an ISO file on an installation DVD.

Install the Deep Discovery Inspector software on a bare metal server that meets the requirements listed in *Hardware Appliance Installation Requirements on page 3-14*.

#### **Installing Deep Discovery Inspector on a Hardware Appliance**

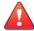

#### **WARNING!**

Back up any pre-existing data on the target hard disk before installing Deep Discovery Inspector. If you are reinstalling Deep Discovery Inspector, you can back up the current settings at **Administration** > **System Maintenance** > **Backup / Restore**. The installation process formats and repartitions the hard disk and removes all existing data.

#### **Procedure**

- 1. Using a VGA cable, connect the monitor VGA port to the Deep Discovery Inspector appliance VGA port.
- 2. Insert the Deep Discovery Inspector installation DVD into the CD/DVD drive.
- **3.** Power on the appliance.

The **BIOS** screen appears.

```
F2 = System Setup
F10 = Lifecycle Controller (Config iDRAC, Update FW, Install OS)
F11 = Boot Manager
F12 = PXE Boot

Initializing Intel(R) Boot Agent XE v2.3.34.2
PXE 2.1 Build 092 (WfM 2.0)

Initializing Serial ATA devices...
```

#### **4.** Press F11.

The Boot Manager screen appears.

```
Boot Manager
Boot Manager Main Menu

Continue Normal Boot
One-shot BIOS Boot Menu

Launch System Setup
Launch Lifecycle Controller
System Utilities
```

**5.** Select **BIOS Boot Menu** and press ENTER.

The BIOS Boot Manager screen appears.

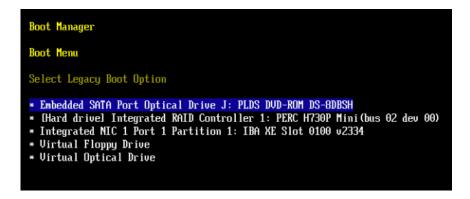

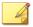

#### Note

When installing Deep Discovery Inspector through a serial connection, press ESC and simultaneously press **SHIFT** and 1 to enter the BIOS Boot Manager.

**6.** Select **TSSTcorp DVD-ROM SN-108BB** and press ENTER.

The **Installation DVD** screen appears.

```
Trend Micro Deep Discovery Inspector
Installation DVD

Helcome to Deep Discovery Inspector

(1) Start the installation process
(2) Automatically evaluate and mirror network environment setup.

Type a number and press [ENTER].
The installation proceeds with the default option (1) if there is no option chosen after 15 seconds.
```

#### **7.** Press ENTER.

• When installing Deep Discovery Inspector through a serial connection, type serial and press ENTER.

The **System Information** screen appears.

- 8. Perform the following tasks:
  - **a.** (Optional) To show system information, type 0 and press ENTER.
  - **b.** (Optional) Perform a system requirements check.
    - To skip the system requirements check, type 3 and press ENTER.
    - By default, the installer checks system requirements before installing Deep Discovery Inspector to confirm that the appliance has the necessary resources to run the product.
    - Skip the system requirements check to test the product in a controlled environment before installing it on the network.
  - **c.** Start the installation.

To start installing Deep Discovery Inspector, type 2 and press ENTER.

d. Obtain installation logs.

To obtain installation logs (used for troubleshooting installation problems), type 4 and press ENTER.

The Management Port Selection screen appears.

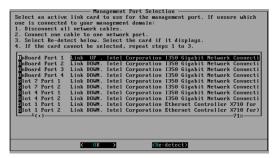

FIGURE 4-1. Management Port Selection

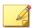

#### Note

Deep Discovery Inspector automatically detects the active link cards (indicated by Link UP) available for use as a management port.

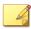

#### Note

Ports from an inline NIC cannot be selected as the management port.

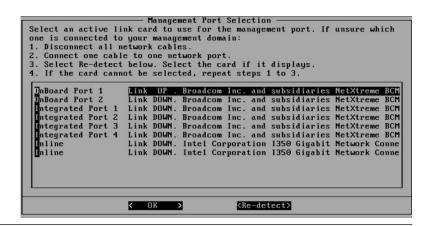

- **9.** Perform the following tasks:
  - **a.** Verify that the network port status and the actual port status match. If a status conflict exists, select **Re-detect** and press ENTER.
  - **b.** Select an active link card.

To determine which active link card is connected to the management domain, perform the steps listed on the **Management Port Selection** screen.

**c.** Select an active link card and press ENTER.

Installation continues and completes.

10.

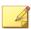

#### Note

If you enabled installation log export on the **System Information** screen, a list of storage devices is displayed on the **Export Installation Logs** screen.

To save the exported installation logs, perform the following tasks:

- **a.** Select a storage device and press ENTER.
- **b.** When the installation log file name appears, press ENTER.

Trend Micro recommends saving exported installation logs to **sda11**.

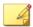

#### Note

Record the file name for future reference.

The file name is in the following format:

install.log.YYYY-MM-DD-hh-mm-ss

- **c.** If the preferred device is not listed, verify that it is connected to the appliance by doing the following:
  - 1. Go to **Re-detect**.
  - 2. Press ENTER to refresh the list.

The system automatically restarts and the Preconfiguration Console appears. If used, the installation DVD ejects from the CD/DVD drive.

- 11. (Optional) Remove the DVD to prevent reinstallation.
- 12. Configure the Deep Discovery Inspector network settings.
  - Access the preconfiguration console and modify the device settings.
     For details, see *Preconfiguration on page 10-1*.
  - Open the management console and modify the appliance IP settings.

For details, see the *Get Started* chapter of the *Deep Discovery Inspector Administrator's Guide*.

#### What to do next

See the *Deep Discovery Inspector Administrator's Guide* for details about configuring and administering Deep Discovery Inspector.

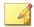

#### Note

Trend Micro recommends that you configure iDRAC (Integrated Dell Remote Access) on the appliance to allow remote system management and troubleshooting.

### **Restoring to Factory Mode**

Reset Deep Discovery Inspector by restoring the default settings that shipped with the product.

#### **Procedure**

 Power on Deep Discovery Inspector with a monitor connected to a VGA port.

When Deep Discovery Inspector is starting and before the Preconfiguration Console opens, the **Press ESC key to enter the menu** prompt appears. If no action is performed, the system will automatically boot within 10 seconds.

- 2. Press the ESC key to enter the boot system options menu.
- **3.** Using the arrow key, select **Restore to factory mode** and press ENTER.

Deep Discovery Inspector restarts and the Preconfiguration Console opens.

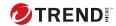

## **Chapter 5**

# Port Mirroring on a VMware Virtual Distributed Switch

Deep Discovery Inspector can monitor mirrored traffic using virtual distributed switches. Learn how to create a virtual distributed switch and configure Deep Discovery Inspector hardware appliances to monitor mirrored traffic in the following sections.

- Creating a VMware vSphere Distributed Switch (VDS) on page 5-2
- Deep Discovery Inspector Hardware Appliance with a VDS on page 5-5

# **Creating a VMware vSphere Distributed Switch** (VDS)

#### **Procedure**

- 1. Create a new virtual distributed switch.
  - **a.** Log in to the vSphere Web Client.
  - b. Click Networking.
  - **c.** In the left panel, select your data center.
  - **d.** In the right panel, click the **Create a new distributed switch** icon. The **New Distributed Switch** window appears.
  - e. Type a name for the switch and then click **Next**.
  - **f.** Select the distributed switch version and then click **Next**.
  - g. For **Number of uplinks**, set at least 2 if your SPAN traffic is on a dedicated NIC. Otherwise, set this value to 1.

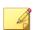

#### Note

Trend Micro recommends using a dedicated NIC.

- **h.** For **Network I/O Control**, select one of the following options.
  - Disabled: If your SPAN traffic on a dedicated NIC.

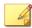

#### Note

Trend Micro recommends using a dedicated NIC.

- **Enabled**: If your SPAN traffic is on the same NIC as your monitored traffic.
- i. Uncheck Create a default port group.
- j. Click Next.

- **k.** Verify that the summary information is correct and then click **Finish**.
- 2. Configure the virtual switch.
  - **a.** Right-click the virtual distributed switch you created in the previous steps, and then select **Settings** > **Edit Settings**.

The **Edit Settings** window appears.

b. Click Advanced.

The advanced settings appear.

- c. For MTU (Bytes), specify 1600.
- **3.** Add port groups to the virtual distributed switch.
  - a. Click Networking.
  - b. Right-click the virtual distributed switch you created in the previous steps, and then select Distributed Port Group > New Distributed Port Group.

The **New Distributed Port Group** window appears.

- **c.** Type a name for the port group and then click **Next**.
- d. For Port binding, select Static binding.
- e. For Port allocation, select Fixed.
- **f.** For **Number of ports**, type the number of ports that you want to connect.
- g. Click Next.
- **h.** Verify that the settings on the summary screen are correct and then click **Finish**.

The new port group appears on the **Manage** tab.

- **4.** (Optional) Repeat step 3 to add additional port groups.
- **5.** Add an ESXi host to the virtual distributed switch.

a. Right-click the virtual switch you created in the previous steps, and then select **Add and Manage Hosts**.

The **Add and Manage Hosts** window appears.

- b. For Select task, select Add host and manage host networking (advanced).
- c. Click Next.
- **d.** For **Select hosts**, click **+ New hosts** to add managed ESXi hosts.
- e. Click Next.
- f. For Selet network adapter tasks, add a checkmark to Manage physical adapters and Migrate virtual machine networking.
- g. Click Next.
- h. For Manage physical network adapters, manage the physical network adapters according to your network environment.
- i. Click Next.
- j. For Analyze impact, specify No impact.
- k. Click Next.
- **l.** For **Migrate VM networking**, migrate the VM networking according to your network environment.
- m. Click Next.
- n. For Ready to complete, click Finish.

The Add and Manage Hosts window closes.

o. Click the virtual switch you created in the previous steps, click the Configure tab, and then click Topology to verify the virtual switch topology that you configured.

# **Deep Discovery Inspector Hardware Appliance** with a VDS

Deep Discovery Inspector hardware appliances can monitor mirrored traffic from a virtual distributed switch using encapsulated remote mirroring or remote mirroring. Learn how to configure Deep Discovery Inspector and the virtual distributed switch in the following sections.

- Hardware Appliance Configuring Mirrored Traffic Monitoring from a VDS with Encapsulated Remote Mirroring on page 5-5
- Hardware Appliance Configuring Mirrored Traffic Monitoring from a VDS with Remote Mirroring on page 5-9

# Hardware Appliance - Configuring Mirrored Traffic Monitoring from a VDS with Encapsulated Remote Mirroring

Encapsulated Remote Mirroring enables you to monitor traffic on multiple network interfaces or VLANs and send the monitored traffic to one or more destinations.

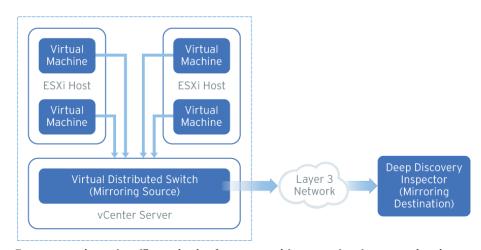

FIGURE 5-1. Mirrored Traffic Monitoring from a VDS with Encapsulated Remote Mirroring

By default, encapsulated remote mirroring on the virtual switch uses the management VMkernel port of the ESXi host as the encapsulation source IP address.

In the steps below, the mirroring source and mirroring destination are the following:

- Mirroring source: Virtual distributed switch that forwards mirrored traffic
- · Mirroring destination: Deep Discovery Inspector

#### **Procedure**

- **1.** Configure the mirroring source to forward encapsulated remote mirrored traffic.
  - a. Log in to the vSphere Web Client.
  - **b.** Select your virtual distributed switch in the left column and then click **Configure**.
  - c. Click Port Mirroring.

The **Port mirroring** screen appears.

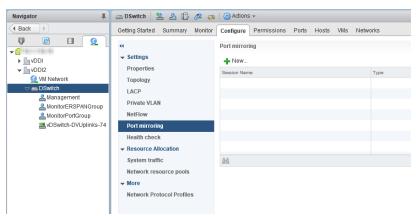

d. Click New....

The **Add Port Mirroring Sessions** window appears.

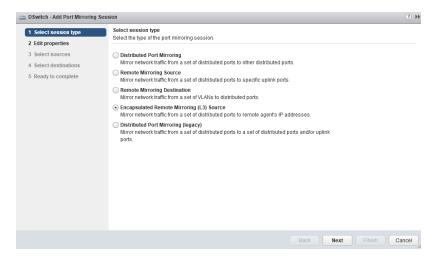

- e. Select Encapsulated Remote Mirroring (L3) Source.
- f. Click Next.

The **Edit properties** screen appears.

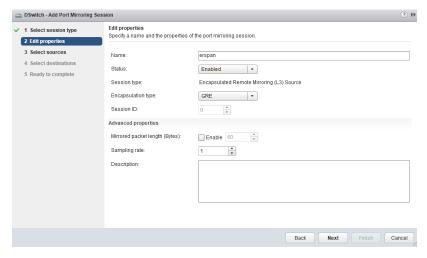

**g.** In **Name**, type a session name.

- For **Status**, select **Enabled**.
- i. For **Encapsulation type**, select the encapsulation type.

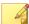

#### Note

Using **ERSPAN THREE** may cause issues. Trend Micro recommends using GRE or ERSPAN TWO

j. Click Next.

The **Select sources** screen appears.

Click the plus icon k.

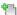

) to add the source virtual machines that you want to monitor.

1. Click Next.

The **Select destinations** screen appears.

**m.** Click the plus icon to add an IP address as a destination.

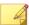

#### Note

The destination IP address is the address that you configure on Deep Discovery Inspector in the next step.

Click Next.

The **Ready to complete** screen appears.

- Verify that the settings are correct and then click **Finish**.
- Configure the mirroring destination to receive encapsulated remote mirrored traffic.
  - In the Deep Discovery Inspector console, go to **Administration** > **System Settings > Network Interface.**

The **Network Interface** screen appears.

- b. Locate a data port, and then click the right arrow () at the beginning of the row.
- c. Select Encapsulated Remote Mirroring.
- **d.** Specify the encapsulated remote mirroring destination address.

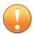

#### **Important**

The encapsulated remote mirroring destination address must be routable from the management VMkernel port of the ESXi host.

e. Click Save.

# Hardware Appliance - Configuring Mirrored Traffic Monitoring from a VDS with Remote Mirroring

Remote mirroring enables you to monitor traffic on one switch through a device on another switch and send the monitored traffic to one or more destinations.

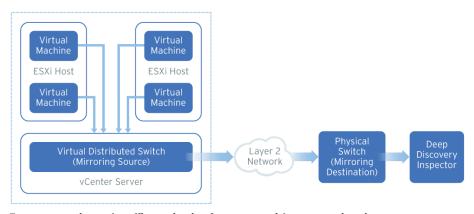

FIGURE 5-2. Mirrored Traffic Monitoring from a VDS with Remote Mirroring

Remote mirroring requires that you configure a remote mirroring VLAN on your physical switches. If you cannot configure a remote mirroring VLAN, consider using encapsulated remote mirroring as an alternative.

In the steps below, the mirroring source and mirroring destination are the following:

- Mirroring source: Virtual distributed switch that fowards mirrored traffic
- Mirroring destination: Physical switch that receives mirrored traffic and that can route the traffic to Deep Discovery Inspector

Before you begin, verify that the uplink ports of the ESXi hosts that receive traffic are linked to the physical switch trunk port.

#### **Procedure**

- Configure the mirroring source to forward remote mirrored traffic to the destination.
  - a. Log in to the vSphere Web Client.
  - **b.** Select your virtual distributed switch in the left column and then click **Configure**.
  - c. Click Port Mirroring.

The **Port mirroring** screen appears.

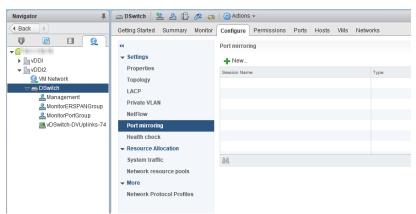

#### d. Click New....

The **Add Port Mirroring Sessions** window appears.

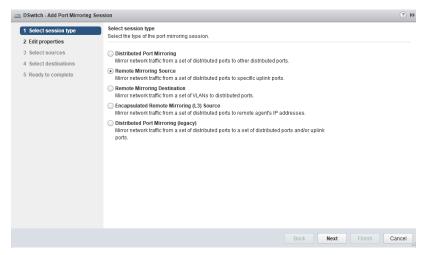

- e. Select Remote Mirroring Source.
- f. Click Next.

The **Edit properties** screen appears.

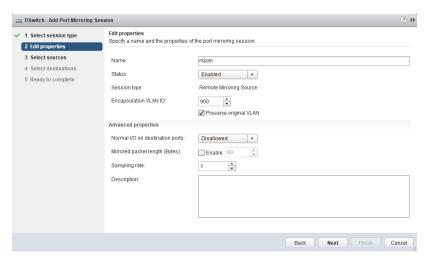

- In Name, type a session name. g.
- h. For Status, select Enabled.
- In Encapsulation VLAN ID, specify the VLAN ID. i.

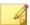

#### Note

This is the remote mirroring VLAN ID configured on the VDS.

j. Click Next.

The **Select sources** screen appears.

Click the plus icon

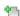

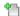

) to add the source virtual machines that you want to monitor.

1. Click Next.

The **Select destinations** screen appears.

m. Add uplink in Available uplinks to Selected uplinks.

n. Click Next.

The Ready to complete screen appears.

- **o.** Verify that the settings are correct and then click **Finish**.
- **2.** Configure the mirroring destination to forward encapsulated remote mirrored traffic to Deep Discovery Inspector.

# **Part III**

# Virtual Appliance Installation and Deployment

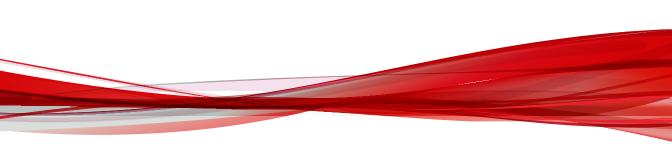

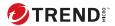

# **Chapter 6**

## **Virtual Appliance Deployment**

Learn tips, suggestions, and requirements for installing a Deep Discovery Inspector virtual appliance in the following sections.

### **Deployment Overview**

#### Procedure

1. Plan the deployment.

See Virtual Appliance Deployment Planning on page 6-2.

**2.** Review the installation requirements.

See Virtual Appliance Installation Requirements on page 6-4.

**3.** Review the system requirements.

See Virtual Appliance System Requirements on page 6-5.

**4.** Create a virtual appliance.

See Create a New Virtual Appliance on page 7-1.

**5.** Install Deep Discovery Inspector.

See Installing Deep Discovery Inspector on a Virtual Appliance on page 8-4.

**6.** Preconfigure Deep Discovery Inspector.

See Preconfiguration on page 10-1.

### **Virtual Appliance Deployment Planning**

Plan how to best deploy Deep Discovery Inspector by doing the following:

- Determine the segments of your network that need protection.
- Plan for network traffic, considering the location of appliances critical to your operations such as email, web, and application servers.
- Determine both the number of appliances needed to meet your security needs and their locations on the network
- · Conduct a pilot deployment on a test segment of your network.
- Redefine your deployment strategy based on the results of the pilot deployment.

• Use the following examples to plan a customized Deep Discovery Inspector deployment.

#### **Deployment Scenarios**

Deep Discovery Inspector can be deployed as a hardware appliance or as a virtual appliance.

- Hardware appliance: Deep Discovery Inspector can be deployed either inline or out-of-band.
  - Inline: Deep Discovery Inspector acts as a transparent bridge and can inspect decrypted TLS traffic. When deployed inline, only traffic flowing through the inline ports is inspected.

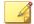

#### Note

Installing an additional inline (LAN Bypass) network interface card is needed for inline deployment. For installation instructions and compatible Deep Discovery Inspector appliance models, refer to the *Inline (LAN Bypass) Network Interface Card Installation Guide*.

- Out-of-band: Deep Discovery Inspector monitors network traffic by connecting to the mirror port on a switch for minimal to no network interruption. When deployed out-of-band, only traffic mirrored to the data ports is inspected.
- Virtual appliance: Deep Discovery Inspector can only be deployed out-of-band. Deep Discovery Inspector monitors network traffic by connecting to the mirror port on a switch for minimal to no network interruption.

The figure below provides a high-level overview of supported deployments.

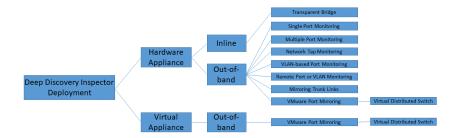

### **VMware Port Mirroring**

Use VMware port mirroring when traffic passes through a virtual distributed switch.

For more details, see *Port Mirroring on a VMware Virtual Distributed Switch on page 9-1*.

### **Virtual Appliance Installation Requirements**

Ensure the following before installing Deep Discovery Inspector.

| REQUIREMENT       | DESCRIPTION                                                                                                    |
|-------------------|----------------------------------------------------------------------------------------------------|
| Match port speeds | The destination port speed should be the same as the source port speed to ensure equal port mirroring. If the destination port is unable to handle the faster speed of the source port, the destination port may drop some data. |

| REQUIREMENT      | DESCRIPTION                                                                                                    |  |
|------------------|----------------------------------------------------------------------------------------------------|--|
| Monitor all data | Deep Discovery Inspector monitors all inbound and outbound network traffic.  Note To ensure Deep Discovery Inspector captures traffic from both directions, configure the mirror port, and make sure that traffic in both directions is mirrored to the port. |  |

#### **Virtual Appliance System Requirements**

Deep Discovery Inspector requires the following:

- Virtual Host Appliance Requirements on page 6-5
- Management Console Requirements on page 3-16

#### **Virtual Host Appliance Requirements**

Deep Discovery Inspector supports installation on a VMware ESXi 6.7 or 7.0, Microsoft Hyper-V on Windows Server 2019 or 2022, and RHEL 8.8 KVM.

Deep Discovery Inspector virtual appliances do not support nested virtual machines. When using a Deep Discovery Inspector virtual appliance with Virtual Analyzer, only external Virtual Analyzers and Sandbox as a Service are supported.

Trend Micro recommends the following minimum specifications based on your licensed model's throughput.

**TABLE 6-1. Virtual Appliance Specifications** 

| THROUGHPUT<br>(MBPS) | VIRTUAL<br>CPUS* | VIRTUAL<br>MEMORY<br>(GB) | VIRTUAL<br>DISK (GB) | VIRTUAL<br>NICS** | SANDBOX AS<br>A SERVICE<br>SUPPORT |
|----------------------|------------------|---------------------------|----------------------|-------------------|------------------------------------|
| 250                  | 6                | 32                        | 500                  | 2                 | Yes                                |
| 500                  | 6                | 32                        | 500                  | 2                 | Yes                                |

| THROUGHPUT (MBPS) | VIRTUAL<br>CPUS* | VIRTUAL<br>MEMORY<br>(GB) | VIRTUAL<br>DISK (GB) | VIRTUAL<br>NICs** | SANDBOX AS<br>A SERVICE<br>SUPPORT |
|-------------------|------------------|---------------------------|----------------------|-------------------|------------------------------------|
| 1000              | 12               | 32                        | 1000                 | 3                 | Yes                                |

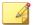

#### Note

\* The virtual CPUs require a minimum speed of 2.5 GHz with hyper-threading support, Virtualization Technology (VT), and 64-bit architecture.

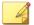

#### Note

\*\* Trend Micro recommends using the VMXNET 3 network adapter on ESXi, and the VirtIO or E1000 network adapters on RHEL KVM.

#### **Management Console Requirements**

Deep Discovery Inspector provides a built-in online management console for viewing system status, configuring and viewing threat detections and logs, running reports, administering Deep Discovery Inspector, updating components, and obtaining help.

For details, see Management Console in the Deep Discovery Inspector Administrator's Guide.

The Deep Discovery Inspector management console supports the following web browsers:

- Google<sup>™</sup> Chrome<sup>™</sup>
- Mozilla<sup>™</sup> FireFox<sup>™</sup>
- Microsoft<sup>™</sup> Edge

Recommended resolution rate: 1280x800

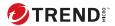

### **Chapter 7**

### **Create a New Virtual Appliance**

Learn how to create a virtual appliance using VMware ESXi or Microsoft Hyper-V in the following sections:

- Create a VMware ESXi Virtual Appliance on page 7-2
- Create a Microsoft Hyper-V Virtual Appliance on page 7-14

For details about the minimum virtual host appliance system requirements and supported hypervisors, see *Virtual Host Appliance Requirements on page* 6-5.

### **Create a VMware ESXi Virtual Appliance**

Learn how to create a virtual appliance using VMware ESXi in the following topics:

- Requirements for a Virtual Machine in VMware ESXi on page 7-2
- Configuring the VMware ESXi Server Network on page 7-3
- Creating a Virtual Machine in VMware ESXi on page 7-7
- Enabling Hardware-assisted Virtualization in VMware ESXi on page 7-13

#### Requirements for a Virtual Machine in VMware ESXi

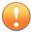

#### **Important**

You must separately license VMware ESXi and such use is subject to the terms and conditions of the VMware license agreement for that product.

To install Deep Discovery Inspector in a VMware server, prepare the following:

| REQUIREMENT        | DESCRIPTION                                                                                                    |  |
|--------------------|----------------------------------------------------------------------------------------------------|--|
| VMware ESXi server | Install the Deep Discovery Inspector virtual machine and verify the following:                                                       |  |
|                    | • ESXi server is version 6.7 or 7.0                                                                                                  |  |
|                    | <ul> <li>Two or more NICs on the VMware ESXi server (one Manager<br/>Network, one or more Data Networks)</li> </ul>                  |  |
|                    | For details, see <i>Configuring the VMware ESXi Server Network on page 7-3</i> .                                                     |  |
|                    | <ul> <li>Virtualization Technology (VT) is enabled on your VMware host<br/>and in the VMware vSphere configuration.</li> </ul>       |  |
|                    | For details about the VMware vSphere configuration, see<br>Enabling Hardware-assisted Virtualization in VMware ESXi on<br>page 7-13. |  |

| REQUIREMENT      | DESCRIPTION                                                                                                    |  |
|------------------|----------------------------------------------------------------------------------------------------|--|
| Windows computer | Install the following software on a Windows computer:                                                                                                    |  |
|                  | <ul> <li>Microsoft Edge, Firefox, or Chrome (for accessing the VMware<br/>ESXi web console and Deep Discovery Inspector management<br/>console)</li> </ul> |  |

### **Configuring the VMware ESXi Server Network**

Use a browser to connect the ESXi server.

#### **Procedure**

**1.** To log in to the VMware ESXi server, type a **User name** and **Password,** and then click **Log In**.

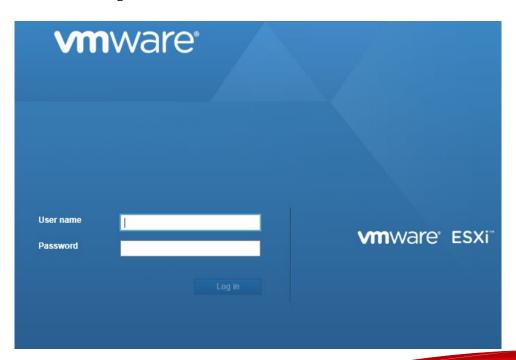

2. Click **Networking** and then click the **Virtual switches** tab. Observe the initial state.

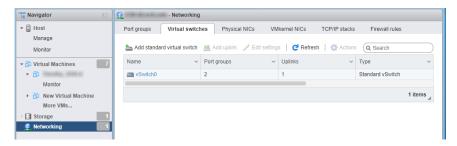

- 3. Click Add standard virtual switches and configure the settings.
  - a. For vSwitch Name, type Data Network.
  - **b.** For **MTU**, type 1600.
  - c. For Uplink 1, select a NIC card for a Data Network.
  - **d.** Expand **Security** and configure the settings.
    - 1. For **Promiscuous mode**, select **Reject**.
    - 2. For MAC address changes, select Accept.
    - 3. For Forged transmits, select Accept.

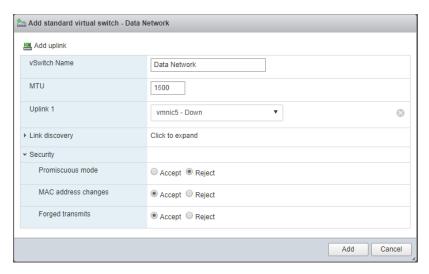

e. Click Add.

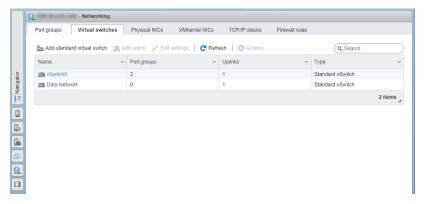

- **4.** Click on the **Port groups** tab and observe the initial state.
- **5.** Click **Add port group** and configure the settings.

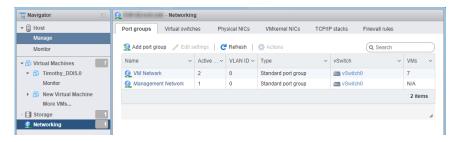

- a. For Name, type Data Port Group.
- **b.** For **VLAN ID**, type 4095.
- c. For Virtual switch, select a Data Network.

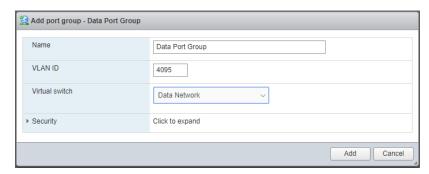

- **d.** Expand **Security** and configure the settings.
  - 1. For **Promiscuous mode**, select **Accept**.
  - 2. For both **Mac Address changes** and **Forged transmits**, select **Inherit from vSwitch**.

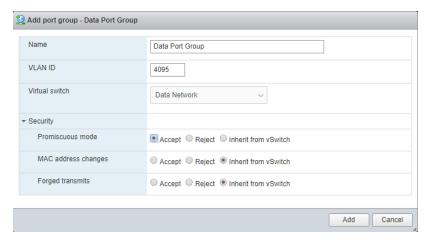

- 6. Click Add.
- 7. In the **Port groups** tab, click **Data port group** and verify that it is connected to the **Data Network**.

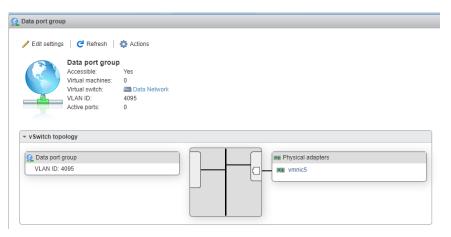

## **Creating a Virtual Machine in VMware ESXi**

The following procedure is for VMware.

#### **Procedure**

- 1. Click Virtual machines and then click Create / Register VM.
- 2. On the **Select creation type** screen, click **Create a new virtual machine** and then click **Next**.

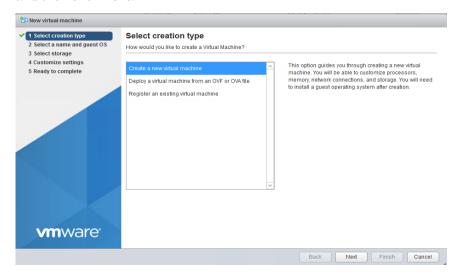

- 3. On the **Select a name and guest OS** screen, configure the settings.
  - a. For Name, type New Virtual Machine.
  - b. For Compatibility, select ESXi 7.0.
  - c. For Guest OS family, select Linux.
  - **d.** For **Guest OS version**, select **CentOS 7 (64-bit)**.

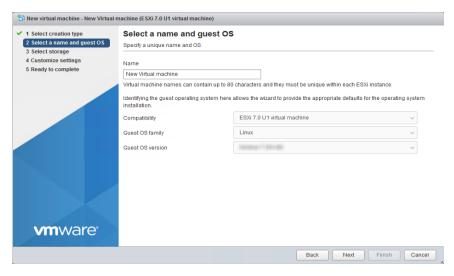

- 4. Click Next.
- 5. On the **Select storage screen**, select the destination storage where the virtual machine resides and click **Next**.

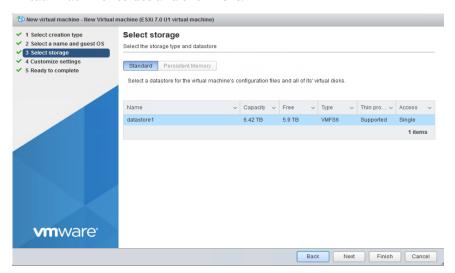

- **6.** Configure the settings on the **Customize settings** screen.
  - **a.** For **CPU**, select the CPU amount based on the throughput of your Virtual Deep Discovery Inspector license.
    - For 250 or 500 Mbps throughput, select at least 6 CPUs
    - For 1000 Mbps throughput, select at least 12 CPUs
  - **b.** For **Memory**, select at least **32 GB** of memory for the virtual machine.
  - **c.** For **Hard disk**, select the hard disk size based on the throughput of your Virtual Deep Discovery Inspector license.
    - For 250 or 500 Mbps throughput, select at least 500 GB
    - · For 1000 Mbps throughput, select at least 1000 GB
  - d. For SCSI Controller 0, select LSI Logic Parallel.
  - **e.** For **Network**, configure the amount of NICs based on the throughput of your Virtual Deep Discovery Inspector license.
    - For 250 or 500 Mbps throughput, configure at least 2 NICs
    - For 1000 Mbps throughput, configure at least 3 NICs
    - 1. Set the VMware ESXi server **VM Network** as the Deep Discovery Inspector Management Network (NIC 1).
    - 2. Set the **Data port group** as the Deep Discovery Inspector Data Network (NIC 2).

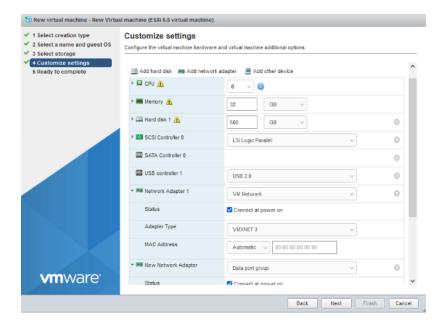

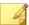

#### Note

Trend Micro recommends using the VMXNET 3 network adapter on ESXi 6.7 or 7.0.

- 7. Click Next.
- 8. On the **Ready to complete** screen, review the settings and click **Finish**.

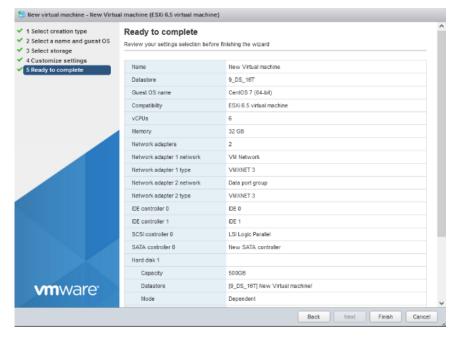

**9.** Enable hardware-assisted virtualization in the VMware Sphere Web Client.

For details, see Enabling Hardware-assisted Virtualization in VMware ESXi on page 7-13.

- **10.** In the VMWare vSphere web client, right-click the virtual machine and select **Edit Settings**.
- 11. Go to VM Options > Boot Options.
- 12. Ensure Firmware is set to BIOS.

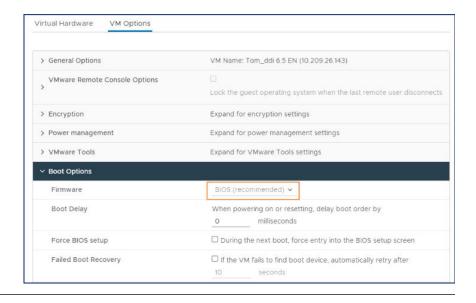

# **Enabling Hardware-assisted Virtualization in VMware ESXi**

#### **Procedure**

 Verify that Virtualization Technology (VT) is enabled on the VMware host.

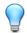

#### Tip

The Virtualization Technology setting is typically in the BIOS settings and the location varies based on the system vendor. The feature may be named AMD-V, VT, VT-x, Vanderpool Technology, Virtualization Technology, VMX, or Virtual Machine Extensions.

- **2.** In the VMware vSphere Web Client, right-click the virtual machine and select **Edit Settings**.
- 3. On to the **Virtual Hardware** tab, expand **CPU**.

- 4. Enable Expose hardware-assisted virtualization to guest OS.
- 5. Click OK.

# **Create a Microsoft Hyper-V Virtual Appliance**

Learn how to create a virtual appliance using Microsoft Hyper-V in the following topics:

- Creating a Virtual Machine in Microsoft Hyper-V on page 7-14
- Configure Traffic Mirroring in Microsoft Hyper-V on page 7-36

## **Creating a Virtual Machine in Microsoft Hyper-V**

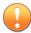

#### **Important**

Deep Discovery Inspector virtual appliances installed on a Microsoft Hyper-V virtual machines do not support UEFI generation 2.

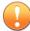

#### **Important**

Deep Discovery Inspector only supports installation on Hyper-V virtual machines running on Windows Server 2019 or 2022.

#### **Procedure**

- 1. Create virtual management and data switches.
  - **a.** In Hyper-V Manager, go to **Action** > **Virtual Switch Manager**.

The Virtual Switch Manager window appears.

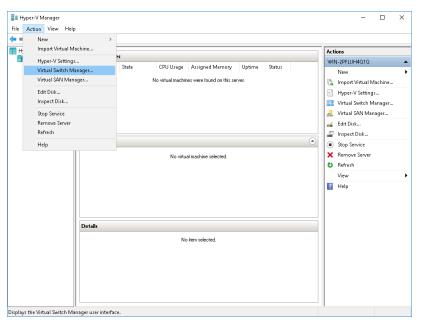

b. In the left column, click New Virtual network switch.

The Create virtual switch screen appears.

**c.** For the switch type to create, select **External**.

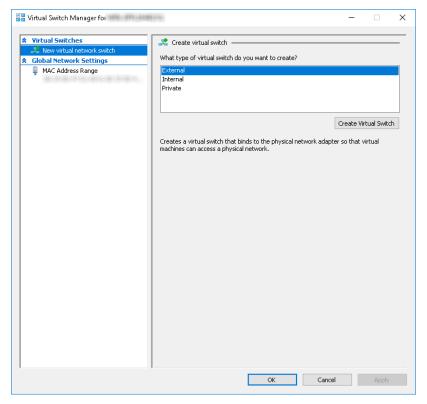

d. Click Create Virtual Switch.

The Virtual Switch Properties screen appears.

- e. For Name, type Management Switch.
- **f.** For **Connection type**, select **External Network** and then select a NIC card to use for the management network.

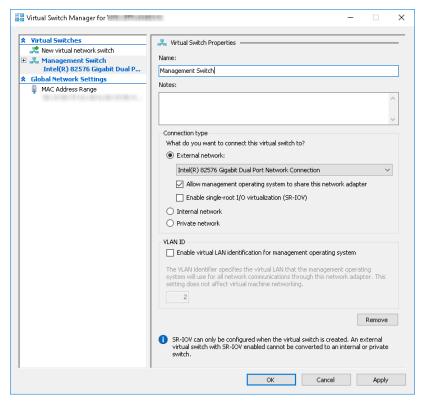

## g. Click Apply.

The Apply Networking Changes confirmation window appears.

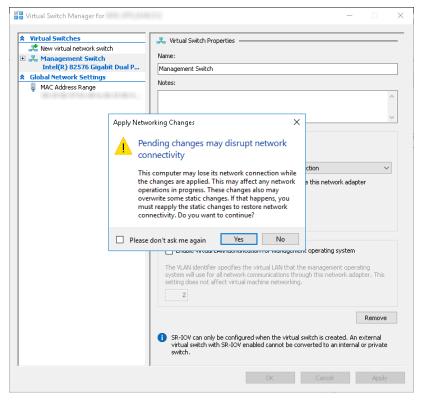

- h. Read the warning and then click Yes.
- i. In the left column, click New Virtual network switch.

The Create virtual switch screen appears.

- j. For the switch type to create, select External.
- k. Click Create Virtual Switch.

The Viritual Switch Properties screen appears.

- **1.** For **Name**, type Data Switch.
- **m.** For **Connection type**, select **External Network** and then select a NIC card to use for the data network.

n. Click Apply.

The Apply Networking Changes confirmation window appears.

o. Read the warning and then click Yes.

The confirmation window closes.

- p. Click OK.
- 2. Create a virtual machine.
  - a. In Hyper-V Manager, go to Action > New > Virtual Machine.

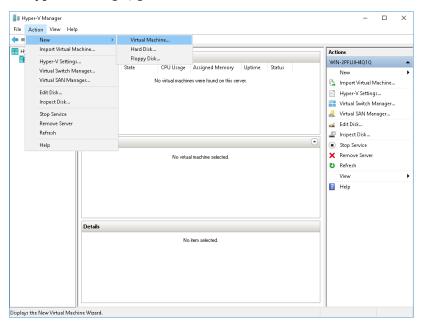

The **New Virtual Machine Wizard** window with the **Before You Begin** screen appears.

b. Click Next.

The Specify Name and Location screen appears.

c. For Name, type Deep Discovery Inspector.

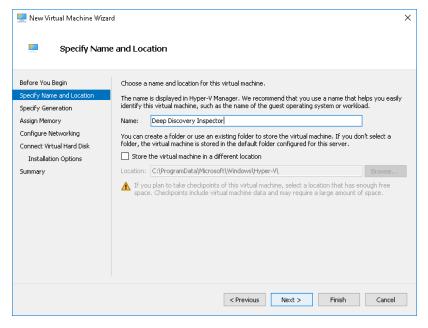

## d. Click Next.

The **Specify Generation** screen appears.

e. Select Generation 1.

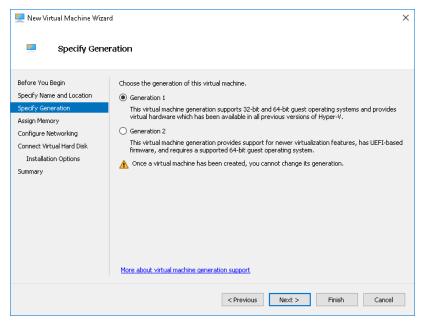

## f. Click Next.

The Assign Memory screen appears.

**g.** For **Startup memory**, assign at least 32768 MB (32 GB).

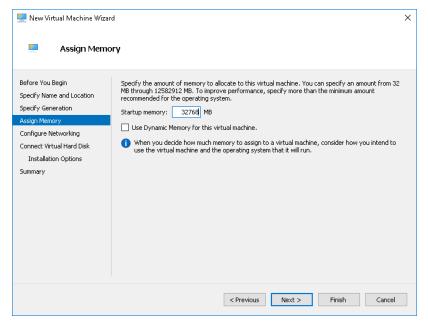

## h. Click Next.

The **Configure Networking** screen appears.

i. For Connection, select Mangement Switch.

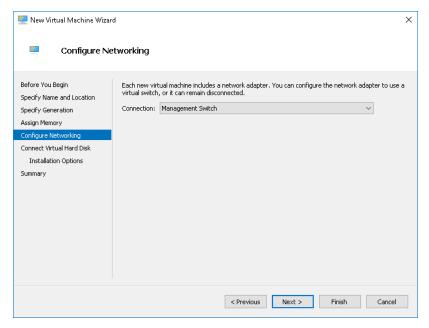

## j. Click Next.

The  ${\bf Connect\ Virtual\ Hard\ Disk}$  screen appears.

k. Select Attach a virtual hard disk later.

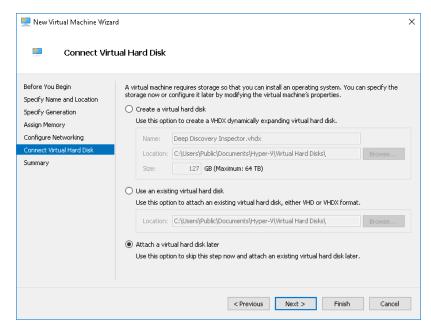

1. Click Next.

The Completing the New Virtual Machine Wizard screen appears.

- **m.** Verify that the virtual machine configuration is correct and then click **Finish**.
- **3.** Create a virtual hard disk.
  - **a.** In Hyper-V Manager, select the Deep Discovery Inspector virtual machine and then go to **Action** > **New** > **Hard Disk**.

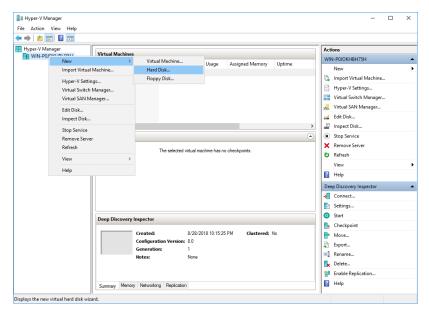

The **New Virtual Hard Disk Wizard** window with the **Before You Begin** screen appears.

b. Click Next.

The Choose Disk Format screen appears.

c. Select VHDX.

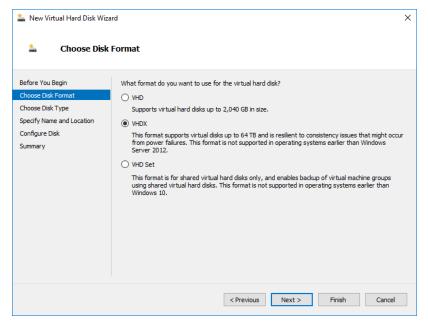

## d. Click Next.

The Choose Disk Type screen appears.

e. Select Fixed size.

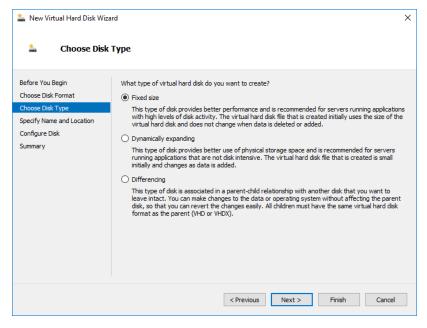

f. Click Next.

The **Specify Name and Location** screen appears.

g. For Name, type Deep Discovery Inspector.vhdx.

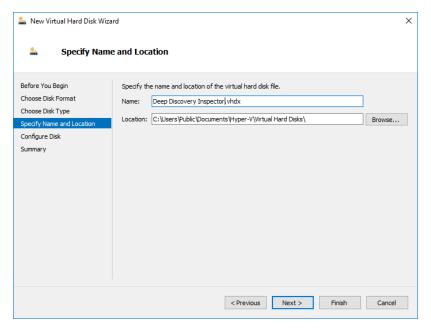

## h. Click Next.

The Configure Disk screen appears.

- i. Select Create a New blank virtual hard disk.
- **j.** For **Size**, specify the following based on your Deep Discovery Inspector model.
  - For the 250 or 500 Mbps throughput models, specify at least 500 GB.
  - For the 1000 Mbps throughput model, specify at least 1000 GB.

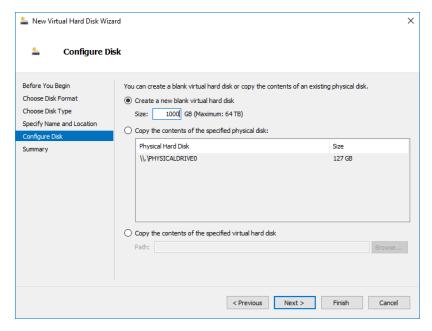

k. Click Next.

The Completing the New Virtual Hard Disk Wizard screen appears.

 Verify that the hard disk configuration is correct and then click Finish.

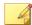

#### Note

Finishing may take a few minutes. Wait for the process to complete before continuing.

- **4.** Configure the virtual machine.
  - **a.** In Hyper-V Manager, select the Deep Discovery Inspector virtual machine and then go to **Action** > **Settings**.

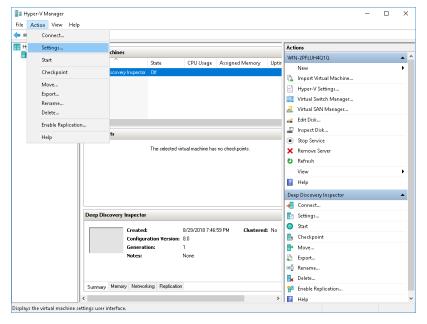

The settings window appears.

- b. In the left column, click Processor.
  - The **Processor** settings appear.
- **c.** For Number of virtual processors, specify the following based on your Deep Discovery Inspector model.
  - For the 250 or 500 Mbps throughput models, specify at least 6 virtual processors.
  - For the 1000 Mbps throughput model, specify at least 12 virtual processors.

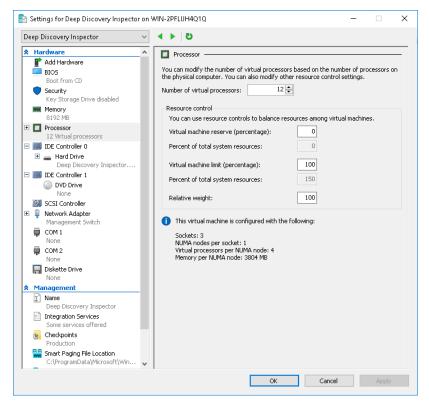

- d. Click Apply.
- e. In the left column, click IDE Controller 0.
  - The **IDE Controller** settings appear.
- **f.** For the type of hard drive to attach to the controller, select **Hard Drive**.

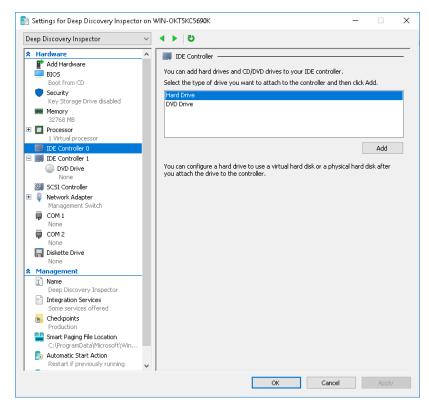

g. Click Add.

The **Hard Drive** settings appear.

**h.** For **Virtual hard disk**, specify the location of Deep Discovery Inspector.vhdx.

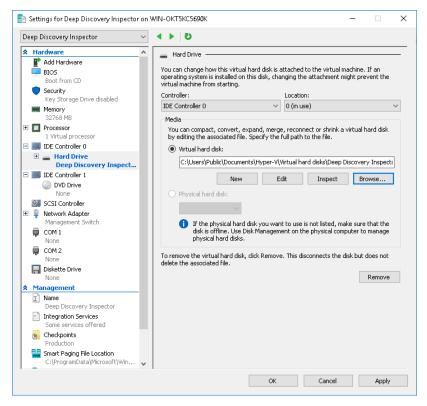

 In the left column, click IDE Controller 1 and then click on DVD Drive.

The **DVD Drive** settings appear.

**j.** For **Media**, select **Image file** and then specify the location of the Deep Discovery Inspector ISO file.

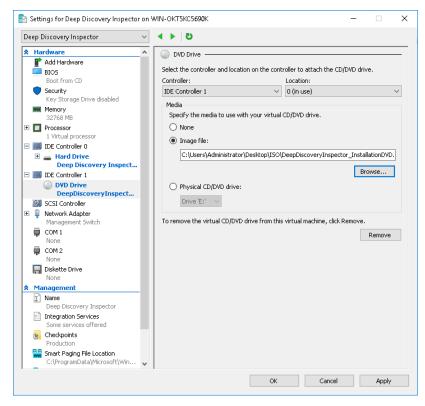

k. In the left column, click Add Hardware.

The Add Hardware settings appear.

**l.** For the devices you want to add, select **Network Adapter**.

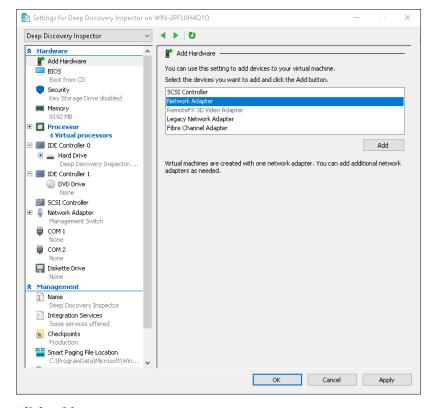

#### m. Click Add.

The Network Adapter settings appear.

n. For Virtual switch, select Data Switch.

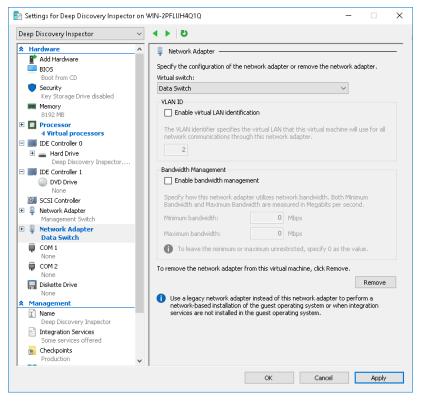

- o. Click Apply.
- p. Click OK.
- 5. Configure the Hyper-V network for mirroring.

For details, see Configuring Internal VM Traffic Mirroring in Microsoft Hyper-V on page 7-39 and Configuring External Traffic Mirroring in Microsoft Hyper-V on page 7-37.

# **Configure Traffic Mirroring in Microsoft Hyper-V**

Learn how to enable the capture of external and internal VM traffic in the following topics:

- Configuring External Traffic Mirroring in Microsoft Hyper-V on page 7-37
- Configuring Internal VM Traffic Mirroring in Microsoft Hyper-V on page 7-39

## **Configuring External Traffic Mirroring in Microsoft Hyper-V**

Perform the follow steps on the Deep Discovery Inspector host to enable the capture of external mirrored traffic.

#### **Procedure**

1. On the Hyper-V host, run the following commands in Powershell to configure the monitor mode of the Data Switch.

```
$DataSwitch = "Data Switch"
$extFeature = Get-VMSystemSwitchExtensionPortFeature `
    -FeatureName "Ethernet Switch Port Security Settings"
$extFeature.SettingData.MonitorMode = 2
Add-VMSwitchExtensionPortFeature `
    -ExternalPort -SwitchName $DataSwitch `
    -VMSwitchExtensionFeature $extFeature
```

**2.** Run the following commands in Powershell to verify that the settings are configured correctly.

```
$extFeature = Get-VMSwitchExtensionPortFeature `
   -ExternalPort -SwitchName $DataSwitch `
   -FeatureName "Ethernet Switch Port Security Settings"
$extFeature.SettingData.MonitorMode
```

If configured correctly, the resulting output is **2** to indicate that the port mirroring mode is **source**.

- 3. Configure the monitor mode of the VM Network Adapter.
  - **a.** In Hyper-V Manager, click on the Deep Discovery Inspector VM and then go to **Action** > **Settings**.

The settings window appears.

- b. Expand Data Switch and then click Advanced Features.
- c. For Mirroring mode, select Destination.

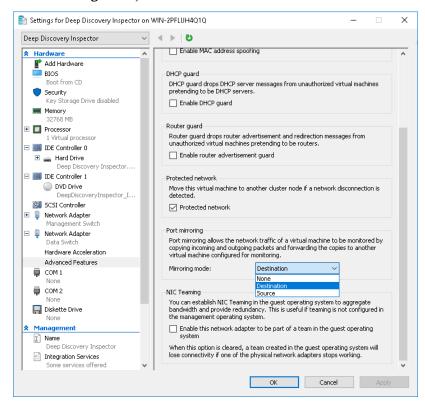

#### d. Click OK.

**4.** Run the following commands in Powershell to configure the VLAN mode of the Data Switch.

```
% { Set-VMNetworkAdapterVlan -VMNetworkAdapter $_ `
-Trunk -AllowedVlanIdList 1-4094 -NativeVlanId 0 }
```

**5.** (Optional) Run the following commands in Powershell to configure the jumbo MTU setting on the physical adapter and prevent dropped network packets.

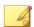

#### Note

For the \$NetAdapter value, use the name of the physical network adapater on the Hyper-V host.

```
$NetAdapter = "Ethernet0"
Get-NetAdapterAdvancedProperty -Name $NetAdapter `
-RegistryKeyword "*jumbopacket" |
Set-NetAdapterAdvancedProperty -RegistryValue 4088
```

**6.** Start the virtual machine and verify that the traffic is mirrored and detected.

## **Configuring Internal VM Traffic Mirroring in Microsoft Hyper-V**

Perform the follow steps on the Deep Discovery Inspector host to enable the capture of mirrored traffic from a VM on the same host.

#### **Procedure**

**1.** In Hyper-V Manager, click on the Deep Discovery Inspector virtual machine and then go to **Action** > **Settings**.

The settings window appears.

2. In the left column, click Add Hardware.

The **Add Hardware** settings appear.

- **3.** For the devices you want to add, select **Network Adapter**.
- 4. Click Add.

The **Network Adapter** settings appear.

- 5. For Virtual switch, select Management Switch.
- In the left column, expand Management Switch and then click Advanced Features.
- 7. For Mirroring mode, select Destination.
- 8. Click OK.
- In Hyper-V Manager, click on the virtual machine that is on the same host as Deep Discovery Inspector and then go to **Action** > **Settings**.
   The settings window appears.
- **10.** In the left column, expand **Management Switch** and then click **Advanced Features**.
- 11. For Mirroring mode, select Source.
- 12. Click OK.
- **13.** Start the Deep Discovery Inspector virtual machine and verify that the traffic is mirrored and detected.

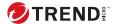

# **Chapter 8**

# **Installation on a Virtual Appliance**

Learn the steps for installing Deep Discovery Inspector as a virtual appliance in the following sections.

# **Configuring Options**

Set the following options to enable Deep Discovery Inspector management console navigation.

- Setting JavaScript Options for Chrome on page 8-2
- Setting JavaScript Options for Firefox on page 8-2
- Setting Options for Virtual Appliance in ESXi on page 8-3

## **Setting JavaScript Options for Chrome**

#### **Procedure**

- **1.** On the browser, go to **Settings**.
- 2. Click Show advanced settings....
- 3. Under Privacy, click Content settings....
- 4. Under JavaScript, click Allow all sites to run JavaScript (recommended).
- 5. Click Done.

## **Setting JavaScript Options for Firefox**

#### **Procedure**

- 1. For Firefox versions lower than 23, do the following.
  - **a.** On the browser, go to the **Options** > **Content** tab.
  - **b.** Verify that **Enable JavaScript** is selected.
  - c. Click OK.
- 2. For Firefox version 23 or higher, do the following.
  - a. In the address bar, type about: config and press ENTER.

- b. Click I'll be careful, I promise!.
- **c.** Verify that the **Value** of **Preference Name javascript.enabled** is set to **true**.

#### **Setting Options for Virtual Appliance in ESXi**

The following steps apply to the supported versions of ESXi. For details, see *Requirements for a Virtual Machine in VMware ESXi on page 7-2*.

#### **Procedure**

1. Go to VMware ESXi > Virtual Machines, and right-click the appliance name and select Edit Settings....

The settings screen appears.

- On the Settings screen, click the VM Options tab and select VMware Tools.
- 3. Disable the **Synchronize guest time with host** option.

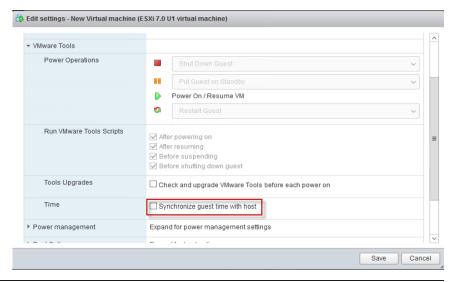

# **Deep Discovery Inspector Virtual Appliance Installation**

Deep Discovery Inspector supports installation on VMware ESXi 6.7 or 7.0, Microsoft Hyper-V on Windows Server 2019 or 2022, and RHEL 8.8 KVM. For more details, see *Virtual Host Appliance Requirements on page 6-5*.

#### **Installing Deep Discovery Inspector on a Virtual Appliance**

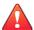

#### **WARNING!**

Back up any existing data on the target hard disk before installing Deep Discovery Inspector. The installation process formats and repartitions the hard disk and removes all existing data.

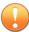

#### **Important**

You must separately license VMware ESXi and such use is subject to the terms and conditions of the VMware license agreement for that product.

#### **Procedure**

1. Create a virtual appliance.

For details, see Create a New Virtual Appliance on page 7-1.

When installing Deep Discovery Inspector on a VMware ESXi server, disable the snapshot feature for the virtual appliance to preserve hard disk space.

- Start the virtual machine.
- **3.** Perform the following tasks:
  - **a.** Insert the Deep Discovery Inspector installation DVD into the physical CD/DVD drive of the hypervisor server.
  - **b.** Connect the virtual CD/DVD drive of the virtual appliance to the physical CD/DVD drive of the hypervisor server.

- **c.** Connect the virtual CD/DVD drive of the virtual appliance to the ISO file.
- **4.** Restart the virtual appliance.
  - In the VMware vSphere Client, go to Inventory > Virtual Machine > Guest > Send and press CTRL+ALT+DEL.
  - On the RHEL KVM server, use an available management tool. For details, see <a href="https://www.linux-kvm.org/page/Management\_Tools">https://www.linux-kvm.org/page/Management\_Tools</a>.
  - In the Hyper-V Manager, select the server, shutdown server, and then start the server.

The **Installation DVD** screen appears.

```
Trend Micro Deep Discovery Inspector
Installation DVD

Helcome to Deep Discovery Inspector

(1) Start the installation process
(2) Automatically evaluate and mirror network environment setup.

Type a number and press [ENTER].
The installation proceeds with the default option (1) if there is no option chosen after 15 seconds.
```

**5.** Press ENTER. When installing Deep Discovery Inspector through a serial connection, type serial and press ENTER.

The **System Information** screen appears.

#### **6.** Perform the following tasks:

- a. (Optional) To show system information, type 0 and press ENTER.
- **b.** (Optional) Perform a system requirements check.

To skip the system requirements check, type 3 and press ENTER.

By default, the installer performs a system requirements check before installing Deep Discovery Inspector to confirm that the appliance has the necessary resources to run the product.

Skip the system requirements check to test the product in a controlled environment before installing it on the network.

c. Start the installation.

To start installing Deep Discovery Inspector, type 2 and press ENTER.

**d.** Obtain installation logs.

To obtain installation logs (used for troubleshooting installation problems), type 4 and press ENTER.

The **Management Port Selection** screen appears.

#### FIGURE 8-1. Management Port Selection

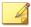

#### Note

Deep Discovery Inspector automatically detects the active link cards (indicated by Link is UP) available for use as a management port.

- **7.** Perform the following tasks:
  - **a.** Verify that the network port status and the actual port status match. If a status conflict exists, select **Re-detect** and press ENTER.
  - **b.** To determine which active link card is connected to the management domain, perform the steps listed on the **Management Port Selection** screen.
  - c. Select an active link card and press ENTER.

Installation continues and completes.

#### FIGURE 8-2. Export Installation Logs

8.

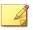

#### **Note**

If you enabled installation log export on the **System Information** screen, a list of storage devices is displayed on the **Export Installation Logs** screen.

To save the exported installation logs, perform the following tasks:

- **a.** Select a storage device and press ENTER.
- **b.** When the installation log file name appears, press ENTER.

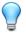

#### Tip

Trend Micro recommends saving exported installation logs to **sda11**.

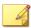

#### Note

Record the file name for future reference.

The file name is in the following format:

install.log.YYYY-MM-DD-hh-mm-ss

- **c.** If the preferred device is not listed, verify that it is connected to the appliance by doing the following:
  - 1. Navigate to Re-detect.
  - 2. Press ENTER to refresh the list.

The system automatically restarts and the Preconfiguration Console appears. If used, the installation DVD ejects from the CD/DVD drive.

- **9.** (Optional) Remove the DVD to prevent reinstallation.
- 10. Configure the Deep Discovery Inspector network settings.
  - Access the preconfiguration console and modify the device settings.

For details, see Preconfiguration on page 10-1.

Open the management console and modify the appliance IP settings.

For details, see the *Get Started* chapter of the *Deep Discovery Inspector Administrator's Guide*.

#### What to do next

See the *Deep Discovery Inspector Administrator's Guide* for details about configuring and administering Deep Discovery Inspector.

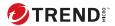

### **Chapter 9**

# Port Mirroring on a VMware Virtual Distributed Switch

Deep Discovery Inspector can monitor mirrored traffic using virtual distributed switches. Learn how to create a virtual distributed switch and configure Deep Discovery Inspector virtual appliances to monitor mirrored traffic in the following sections.

- Creating a VMware vSphere Distributed Switch (VDS) on page 9-2
- Deep Discovery Inspector Virtual Appliance with a VDS on page 9-5

# **Creating a VMware vSphere Distributed Switch** (VDS)

#### **Procedure**

- 1. Create a new virtual distributed switch.
  - a. Log in to the vSphere Web Client.
  - b. Click Networking.
  - **c.** In the left panel, select your data center.
  - **d.** In the right panel, click the **Create a new distributed switch** icon. The **New Distributed Switch** window appears.
  - e. Type a name for the switch and then click **Next**.
  - **f.** Select the distributed switch version and then click **Next**.
  - g. For **Number of uplinks**, set at least 2 if your SPAN traffic is on a dedicated NIC. Otherwise, set this value to 1.

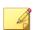

#### Note

Trend Micro recommends using a dedicated NIC.

- **h.** For **Network I/O Control**, select one of the following options.
  - Disabled: If your SPAN traffic on a dedicated NIC.

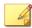

#### Note

Trend Micro recommends using a dedicated NIC.

- **Enabled**: If your SPAN traffic is on the same NIC as your monitored traffic.
- i. Uncheck Create a default port group.
- j. Click Next.

- **k.** Verify that the summary information is correct and then click **Finish**.
- 2. Configure the virtual switch.
  - **a.** Right-click the virtual distributed switch you created in the previous steps, and then select **Settings** > **Edit Settings**.

The **Edit Settings** window appears.

b. Click Advanced.

The advanced settings appear.

- c. For MTU (Bytes), specify 1600.
- **3.** Add port groups to the virtual distributed switch.
  - a. Click Networking.
  - b. Right-click the virtual distributed switch you created in the previous steps, and then select Distributed Port Group > New Distributed Port Group.

The **New Distributed Port Group** window appears.

- **c.** Type a name for the port group and then click **Next**.
- d. For Port binding, select Static binding.
- e. For Port allocation, select Fixed.
- **f.** For **Number of ports**, type the number of ports that you want to connect.
- g. Click Next.
- **h.** Verify that the settings on the summary screen are correct and then click **Finish**.

The new port group appears on the **Manage** tab.

- **4.** (Optional) Repeat step 3 to add additional port groups.
- **5.** Add an ESXi host to the virtual distributed switch.

**a.** Right-click the virtual switch you created in the previous steps, and then select **Add and Manage Hosts**.

The **Add and Manage Hosts** window appears.

- b. For Select task, select Add host and manage host networking (advanced).
- c. Click Next.
- **d.** For **Select hosts**, click **+ New hosts** to add managed ESXi hosts.
- e. Click Next.
- f. For Selet network adapter tasks, add a checkmark to Manage physical adapters and Migrate virtual machine networking.
- g. Click Next.
- **h.** For **Manage physical network adapters**, manage the physical network adapters according to your network environment.
- i. Click Next.
- j. For Analyze impact, specify No impact.
- k. Click Next.
- **l.** For **Migrate VM networking**, migrate the VM networking according to your network environment.
- m. Click Next.
- n. For Ready to complete, click Finish.

The Add and Manage Hosts window closes.

o. Click the virtual switch you created in the previous steps, click the Configure tab, and then click Topology to verify the virtual switch topology that you configured.

# **Deep Discovery Inspector Virtual Appliance with a VDS**

Deep Discovery Inspector virtual appliances can monitor mirrored virtual distributed switch traffic that is inside and outside virtual environments. Learn about the requirments and how to configure Deep Discovery Inspector and the virtual distributed switch in the following sections.

- Requirements for Virtual Appliances with a VDS on page 9-5
- Virtual Appliance Monitoring Mirrored External Network Traffic using a VDS on page 9-7
- Virtual Appliance Monitoring Mirrored VM Traffic from a VDS on page 9-14

#### **Requirements for Virtual Appliances with a VDS**

The following table describes the minimum physical NIC requirements for Deep Discovery Inspector virtual appliances.

TABLE 9-1. Virtual Appliance Physical NIC Requirements

| TRAFFIC SOURCE              | REMOTE MIRRORING                                                                           | ENCAPSULATED<br>REMOTE MIRRORING                                                                                                    | DISTRIBUTED PORT MIRRORING   |
|-----------------------------|--------------------------------------------------------------------------------------------|----------------------------------------------------------------------------------------------------|------------------------------|
| External network<br>traffic | The destination ESXi<br>host requires a<br>1 Gbps Ethernet<br>network port as an<br>uplink | The destination ESXi host requires a 1 Gbps Ethernet network port as an uplink  Note The port must be routable from the enscapsulate d remote mirroring source.   | Not supported                |
| VM network traffic          | Each ESXi host<br>requires a 1 Gbps<br>Ethernet network<br>port as an uplink               | The destination ESXi host requires a 1 Gbps Ethernet network port as an uplink  Note The port must be routable from the other ESXi host management VMkernel port. | No physical port requirement |

# **Virtual Appliance - Monitoring Mirrored External Network Traffic using a VDS**

Deep Discovery Inspector virtual appliances can monitor mirrored traffic using a virtual distributed switch with encapsulated remote mirroring or remote mirroring. Learn how to configure Deep Discovery Inspector and the network devices in the following sections.

- Virtual Appliance Configuring Mirrored External Network Traffic Monitoring with Encapsulated Remote Mirroring on page 9-8
- Virtual Appliance Configuring Mirrored External Network Traffic Monitoring with Remote Mirroring on page 9-10

# Virtual Appliance - Configuring Mirrored External Network Traffic Monitoring with Encapsulated Remote Mirroring

Encapsulated Remote Mirroring enables you to monitor traffic on multiple network interfaces or VLANs and send the monitored traffic to one or more destinations.

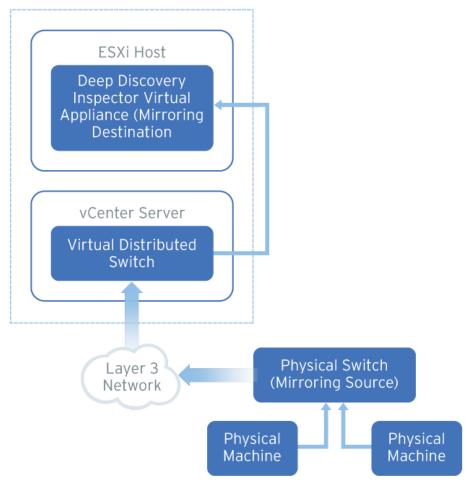

FIGURE 9-1. Mirrored External Network Traffic Monitoring with Encapsulated Remote Mirroring

By default, encapsulated remote mirroring on the virtual switch uses the management VMkernel port of the ESXi host as the encapsulation source IP address.

In the steps below, the mirroring source and mirroring destination are the following:

- Mirroring source: Physical switch that forwards mirrored traffic
- · Mirroring destination: Deep Discovery Inspector

#### **Procedure**

 Configure the mirroring source to forward encapsulated remote mirrored traffic.

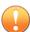

#### **Important**

Ensure that switch is able to route traffic to the encapsulated remote mirroring destination IP address that you configure on Deep Discovery Inspector in the next step.

- Configure the mirroring destination to receive encapsulated remote mirrored traffic.
  - a. In the Deep Discovery Inspector console, go to Administration > System Settings > Network Interface.

The **Network Interface** screen appears.

- Locate a data port, and then click the right arrow () at the beginning of the row.
- c. Select Encapsulated Remote Mirroring.
- d. Specify the encapsulated remote mirroring destination address.
- e. Click Save.

## Virtual Appliance - Configuring Mirrored External Network Traffic Monitoring with Remote Mirroring

Remote mirroring enables you to monitor traffic on one switch through a device on another switch and send the monitored traffic to one or more destinations.

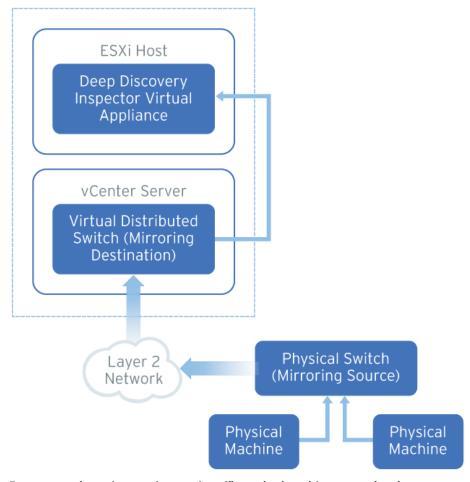

FIGURE 9-2. Mirrored External Network Traffic Monitoring with Remote Mirroring

Remote mirroring requires that you configure a remote mirroring VLAN on your physical switches. If you cannot configure a remote mirroring VLAN, consider using encapsulated remote mirroring as an alternative.

In the steps below, the mirroring source and mirroring destination are the following:

- Mirroring source: Physical switch that forwards mirrored traffic to the virtual distributed switch
- Mirroring destination: Virtual distributed switch that recieves mirrored traffic

Before you begin, verify that the uplink ports of the ESXi hosts that receive traffic are linked to the physical switch trunk port.

#### **Procedure**

- 1. Configure the mirroring source to forward mirrored traffic to the mirroring destination.
- 2. Configure the mirroring destination recieve mirrored traffic.
  - a. Log in to the vSphere Web Client.
  - **b.** Select your virtual distributed switch in the left column and then click **Configure**.
  - c. Click Port Mirroring.

The **Port mirroring** screen appears.

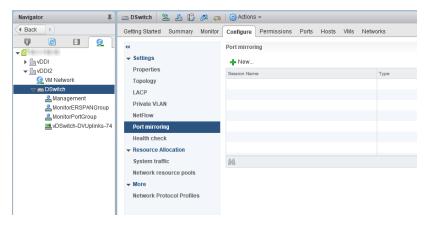

#### d. Click New....

The Add Port Mirroring Sessions window appears.

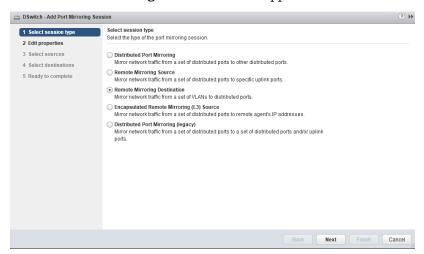

- e. Select Remote Mirroring Destination.
- f. Click Next.

The **Edit properties** screen appears.

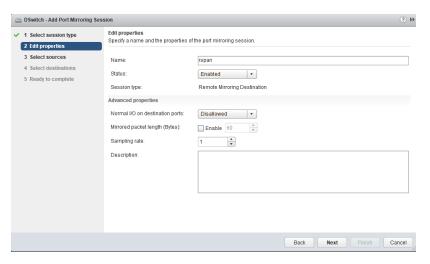

- g. In Name, type a session name.
- h. For Status, select Enabled.
- i. Click Next.

The **Select sources** screen appears.

**j.** Click the plus icon to add the VLAN ID that you want to monitor.

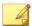

#### Note

This is the remote mirroring VLAN ID configured on the VDS.

k. Click Next.

The **Select destinations** screen appears.

1. Click the plus icon

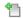

) to add the port ID of the Deep Discovery Inspector data port.

m. Click Next.

The **Ready to complete** screen appears.

**n.** Verify that the settings are correct and then click **Finish**.

#### **Virtual Appliance - Monitoring Mirrored VM Traffic from a VDS**

Deep Discovery Inspector virtual appliances can monitor mirrored traffic from the same ESXi host that contains Deep Discovery Inspector or different ESXi hosts . Learn how to configure Deep Discovery Inspector and the virtual distributed switch in the following sections.

- Virtual Appliance Monitoring Mirrored Traffic from Different ESXi Hosts on page 9-14
- Virtual Appliance Monitoring Mirrored Traffic from the Same ESXi Host on page 9-26

### Virtual Appliance - Monitoring Mirrored Traffic from Different ESXi Hosts

Deep Discovery Inspector virtual appliances can monitor mirrored VM traffic from a different ESXi hosts using encapsulated remote mirroring or remote mirroring. Learn how to configure Deep Discovery Inspector and the virtual distributed switch in the following sections.

- Virtual Appliance Configuring Mirrored VM Traffic Monitoring with Encapsulated Remote Mirroring on page 9-15
- Virtual Appliance Configuring Mirrored VM Traffic Monitoring with Remote Mirroring on page 9-20

#### Virtual Appliance - Configuring Mirrored VM Traffic Monitoring with Encapsulated Remote Mirroring

Encapsulated Remote Mirroring enables you to monitor traffic on multiple network interfaces or VLANs and send the monitored traffic to one or more destinations.

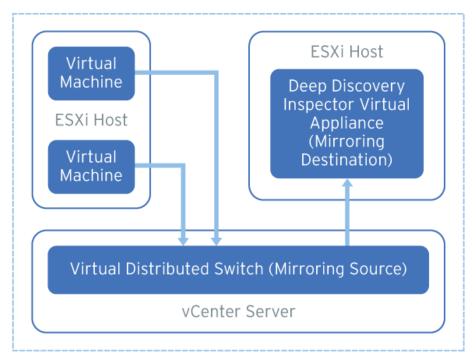

FIGURE 9-3. Mirrored VM Traffic Monitoring with Encapsulated Remote Mirroring

By default, encapsulated remote mirroring on the virtual switch uses the management VMkernel port of the ESXi host as the encapsulation source IP address.

In the steps below, the mirroring source and mirroring destination are the following:

- Mirroring source: Virtual distributed switch that forwards mirrored traffic
- · Mirroring destination: Deep Discovery Inspector

#### **Procedure**

- Configure the mirroring source to forward encapsulated remote mirrored traffic.
  - a. Log in to the vSphere Web Client.
  - b. Select your virtual distributed switch in the left column and then click Configure.
  - c. Click Port Mirroring.

The **Port mirroring** screen appears.

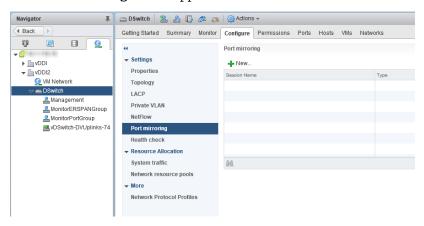

d. Click New....

The Add Port Mirroring Sessions window appears.

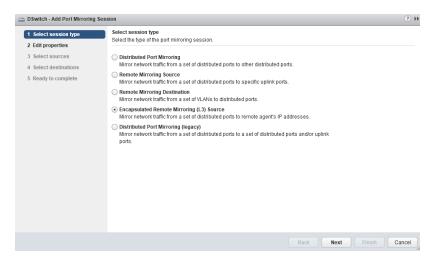

- e. Select Encapsulated Remote Mirroring (L3) Source.
- f. Click Next.

The **Edit properties** screen appears.

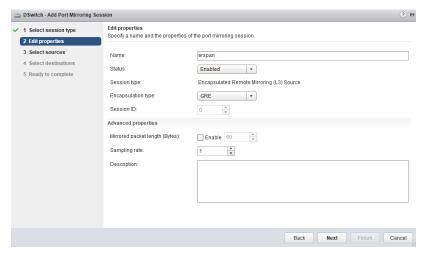

**g.** In **Name**, type a session name.

- h. For Status, select Enabled.
- i. For **Encapsulation type**, select the encapsulation type.

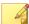

#### Note

Using **ERSPAN THREE** may cause issues. Trend Micro recommends using **GRE** or **ERSPAN TWO** 

j. Click Next.

The **Select sources** screen appears.

**k.** Click the plus icon

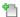

) to add the source virtual machines that you want to monitor.

1. Click Next.

The **Select destinations** screen appears.

m. Click the plus icon to add an IP address as a destination.

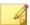

#### Note

The destination IP address is the address that you configure on Deep Discovery Inspector in the next step.

n. Click Next.

The **Ready to complete** screen appears.

- **o.** Verify that the settings are correct and then click **Finish**.
- Configure the mirroring destination to receive encapsulated remote mirrored traffic.
  - a. In the Deep Discovery Inspector console, go to Administration > System Settings > Network Interface.

The **Network Interface** screen appears.

- **b.** Locate a data port, and then click the right arrow (
  - ) at the beginning of the row.
- c. Select Encapsulated Remote Mirroring.
- **d.** Specify the encapsulated remote mirroring destination address.

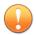

#### **Important**

The encapsulated remote mirroring destination address must be routable from the management VMkernel port of the ESXi host.

e. Click Save.

### Virtual Appliance - Configuring Mirrored VM Traffic Monitoring with Remote Mirroring

Remote mirroring enables you to monitor traffic on one switch through a device on another switch and send the monitored traffic to one or more destinations.

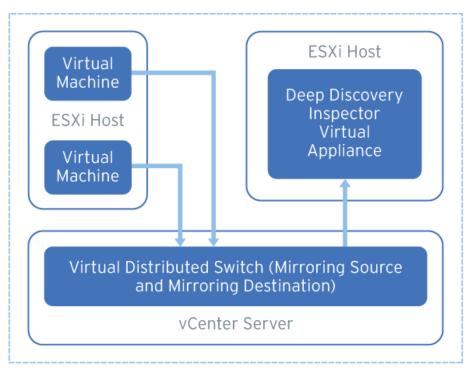

FIGURE 9-4. Mirrored VM Traffic Monitoring with Remote Mirroring

Remote mirroring requires that you configure a remote mirroring VLAN on your physical switches. If you cannot configure a remote mirroring VLAN, consider using encapsulated remote mirroring as an alternative.

In the steps below, the mirroring source and mirroring destination are the following:

- Mirroring source: Virtual distributed switch that fowards mirrored traffic
- Mirroring destination: Virtual distributed switch that receives mirrored traffic and that can route the traffic to Deep Discovery Inspector

Before you begin, verify that the uplink ports of the ESXi hosts that receive traffic are linked to the physical switch trunk port.

#### **Procedure**

- Configure the mirroring source to forward remote mirrored traffic to the destination.
  - a. Log in to the vSphere Web Client.
  - **b.** Select your virtual distributed switch in the left column and then click **Configure**.
  - c. Click Port Mirroring.

The **Port mirroring** screen appears.

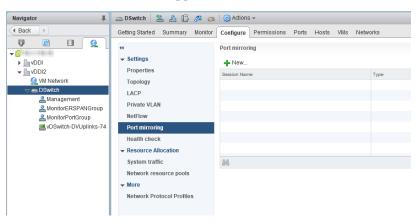

d. Click New....

The  $\boldsymbol{Add}$   $\boldsymbol{Port}$   $\boldsymbol{Mirroring}$   $\boldsymbol{Sessions}$  window appears.

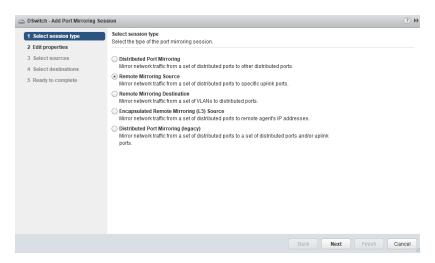

- e. Select Remote Mirroring Source.
- f. Click Next.

The Edit properties screen appears.

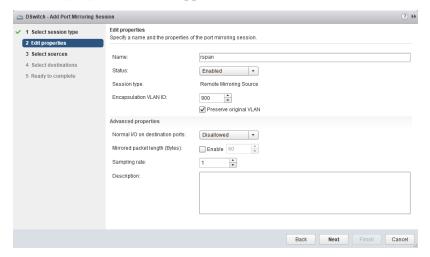

g. In Name, type a session name.

- For Status, select Enabled. h.
- i. In **Encapsulation VLAN ID**, specify the VLAN ID.

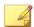

#### Note

This is the remote mirroring VLAN ID configured on the VDS.

Click Next. į.

The **Select sources** screen appears.

Click the plus icon k.

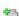

) to add the source virtual machines that you want to monitor.

Click Next. 1.

The **Select destinations** screen appears.

- m. Add uplink in Available uplinks to Selected uplinks.
- Click Next. n.

The **Ready to complete** screen appears.

- Verify that the settings are correct and then click Finish.
- Configure the mirroring destination to receive mirrored traffic.
  - Log in to the vSphere Web Client. a.
  - Select your virtual distributed switch in the left column and then click Configure.
  - Click Port Mirroring.

The **Port mirroring** screen appears.

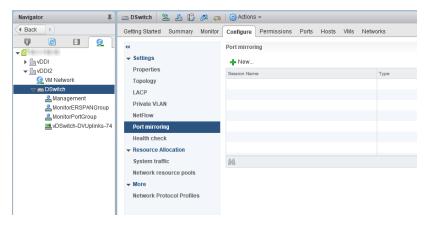

#### d. Click New....

The Add Port Mirroring Sessions window appears.

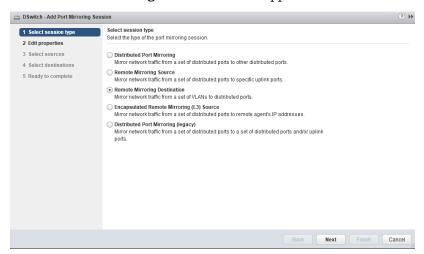

- e. Select Remote Mirroring Destination.
- f. Click Next.

The **Edit properties** screen appears.

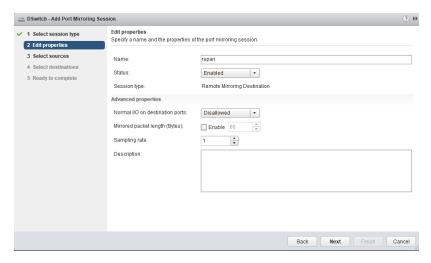

- g. In Name, type a session name.
- h. For Status, select Enabled.
- i. Click Next.

The **Select sources** screen appears.

**j.** Click the plus icon to add the VLAN ID that you want to monitor.

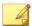

#### Note

This is the remote mirroring VLAN ID configured on the VDS.

k. Click Next.

The **Select destinations** screen appears.

**l.** Click the plus icon

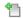

) to add the port ID of the Deep Discovery Inspector data port.

m. Click Next.

The **Ready to complete** screen appears.

**n.** Verify that the settings are correct and then click **Finish**.

### Virtual Appliance - Monitoring Mirrored Traffic from the Same ESXi Host

Deep Discovery Inspector virtual appliances can monitor mirrored VM traffic from a same ESXi host. Learn how to configure the virtual distrbuted switch in the following section.

• Virtual Appliance - Configuring Distributed Port Mirroring on a VDS on page 9-27

#### **Virtual Appliance - Configuring Distributed Port Mirroring on a VDS**

The distributed port mirroring for the virtual distributed switch enables you to monitor traffic from a set of distributed ports to other distributed ports.

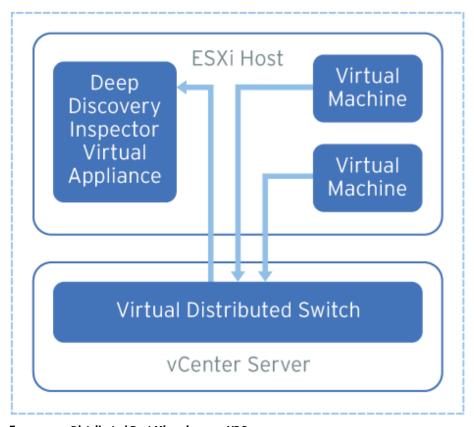

FIGURE 9-5. Distributed Port Mirroring on a VDS

The source virtual machines and destination Deep Discovery Inspector must be on the same ESXi host. If they are on different ESXi hosts, consider using remote mirroring or encapsulated remote mirroring as an alternative.

#### **Procedure**

- 1. Log in to the vSphere Web Client.
- 2. Select your virtual distributed switch in the left column and then click **Configure**.
- 3. Click Port Mirroring.

The **Port mirroring** screen appears.

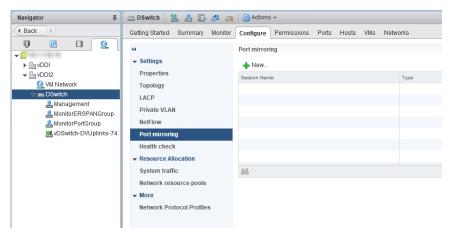

4. Click New....

The Add Port Mirroring Sessions window appears.

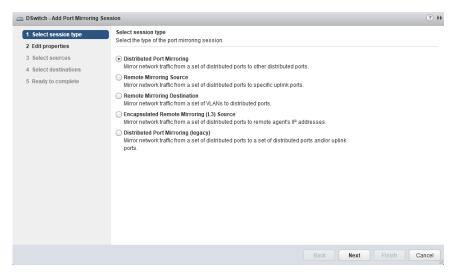

- 5. Select Distributed Port Mirroring.
- 6. Click Next.

The **Edit properties** screen appears.

| DSwitch - Add Port Mirroring Sess                          |                                                                                                    | ? <b>&gt;&gt;</b>             |               |
|------------------------------------------------------------|----------------------------------------------------------------------------------------------------|-------------------------------|---------------|
| ✓ 1 Select session type  2 Edit properties                 | Edit properties Specify a name and the properties o                                                                                          | f the port mirroring session. |               |
| 3 Select sources 4 Select destinations 5 Ready to complete | Name: Status: Session type: Advanced properties Normal I/O on destination ports: Mirrored packet length (Bytes): Sampling rate: Description: | mirror_port  Enabled          |               |
|                                                            |                                                                                                    | Back Next                     | Finish Cancel |

- 7. In **Name**, type a session name.
- 8. For Status, select Enabled.
- 9. Click Next.

The **Select sources** screen appears.

**10.** Click the plus icon (

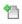

) to add the source virtual machines that you want to monitor.

11. Click Next.

The **Select destinations** screen appears.

**12.** Click the plus icon

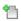

) to add the port ID of the Deep Discovery Inspector data port.

13. Click Next.

The **Ready to complete** screen appears.

14. Verify that the settings are correct and then click Finish.

# Part IV Post Installation

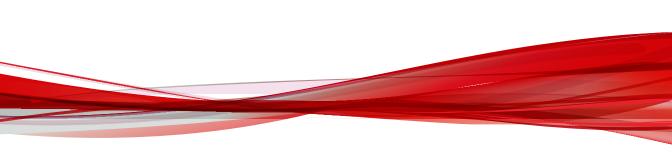

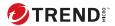

# **Chapter 10**

# **Preconfiguration**

Learn how to use the Preconfiguration Console to configure initial Deep Discovery Inspector settings in the following sections:

- Preconfiguration Console Access on page 10-2
- Preconfiguration Console Main Menu on page 10-4

# **Preconfiguration Console**

The Deep Discovery Inspector Preconfiguration Console is a terminal communications program used to configure the network and system settings that are required to access the Deep Discovery Inspector management console.

The Preconfiguration Console also supports recovery operations if the management console is not available.

Use the Preconfiguration Console to do the following:

- Configure initial settings (product IP address and host name)
- Perform a diagnostic test
- Ping the network to verify configuration
- Restart the appliance
- · View device information and status
- · Change the root password
- · Configure manual traffic bypass

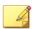

#### Note

Traffic Bypass is only configurable on supported hardware models.

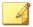

#### Note

To enter data when using HyperTerminal, disable the scroll lock function on your keyboard.

# **Preconfiguration Console Access**

The Deep Discovery Inspector Preconfiguration Console is accessible from a hardware or virtual appliance.

Access the Preconfiguration Console as follows:

• Accessing the Preconfiguration Console with a VGA Port on page 10-3

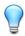

#### Tip

Trend Micro recommends accessing the Preconfiguration Console using a monitor with a VGA port.

• Accessing the Preconfiguration Console with a Serial Port on page 10-3

# Accessing the Preconfiguration Console with a VGA Port

#### **Procedure**

- 1. Using a VGA cable, connect the monitor VGA port to the appliance VGA port.
- **2.** When the Preconfiguration Console screen opens, type the default password admin and press ENTER twice.

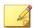

#### Note

To enter data when using HyperTerminal, disable the scroll lock function on your keyboard.

## **Accessing the Preconfiguration Console with a Serial Port**

## **Procedure**

- 1. Using an RS-232 serial cable, connect the serial port of the Deep Discovery Inspector appliance to the serial port on a computer.
- **2.** On the computer, open a serial communication application (HyperTerminal).
- **3.** Type the following values if you are accessing the Preconfiguration Console for the first time:
  - Bits per second: 115200

• Data bits: 8

• Parity: None

• Stop bits: 1

• Flow control: None

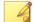

#### Note

To enter data when using HyperTerminal, disable the scroll lock function on your keyboard.

**4.** When the Preconfiguration Console screen appears, type the default password admin and press ENTER twice.

# **Preconfiguration Console Main Menu**

The Preconfiguration Console main menu displays the following menu items:

TABLE 10-1. Main Menu Items

| Ітем                                | DESCRIPTION                                                                                                    |
|-------------------------------------|----------------------------------------------------------------------------------------------------|
| 1) Device Information and<br>Status | View information about Deep Discovery Inspector and monitor memory usage.                                           |
| 2) Device Settings                  | Modify the Deep Discovery Inspector IP address, subnet mask, network default gateway address, and DNS servers.      |
| 3) Interface Settings               | View the network speed and duplex mode for the management port, automatically detected by Deep Discovery Inspector. |

| Ітем                      | DESCRIPTION                                                             |  |  |  |
|---------------------------|-------------------------------------------------------------------------|--|--|--|
| 4) System Tasks           | Configure the following:                                                |  |  |  |
|                           | Perform a diagnostic test                                               |  |  |  |
|                           | Ping a server in the same subnet                                        |  |  |  |
|                           | Configure the SSH connection                                            |  |  |  |
|                           | Restart the system                                                      |  |  |  |
|                           | Configure manual traffic bypass                                         |  |  |  |
|                           | Note  Traffic bypass is only configurable on supported hardware models. |  |  |  |
| 5) Change Password        | Change the root password.                                               |  |  |  |
| 6) Log Off with Saving    | Log off from the Preconfiguration Console after saving changes.         |  |  |  |
| 7) Log Off without Saving | Log off from the Preconfiguration Console without saving changes.       |  |  |  |

To access a menu item, type the number for the menu item and then press ENTER.

# **Viewing Appliance Information and Status**

Use the **Device Information & Status** screen to view the product name, version, and memory usage.

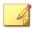

#### Note

View memory usage information on the Deep Discovery Inspector management console. Go to **Dashboard** > **System Status**.

For details, see *System Status* in the *Deep Discovery Inspector Administrator's Guide*.

#### **Procedure**

1. Log on to the Preconfiguration Console.

The Main Menu appears.

2. Type 1 to select Device Information & Status and press ENTER.

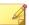

#### Note

To enter data when using HyperTerminal, disable the scroll lock function on your keyboard.

The **Device Information and Status** screen appears.

**3.** Press ENTER to return to the main menu.

# **Modifying Device Settings**

Use the **Device Settings** screen to configure the management IP address settings.

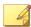

#### Note

These tasks can also be performed on the management console.

#### **Procedure**

1. Log on to the Preconfiguration Console.

The Main Menu appears.

2. To select **Device Settings**, type 2 and press ENTER.

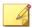

#### Note

To enter data when using a serial communication application (for example, HyperTerminal), disable the scroll lock function on your keyboard.

The **Device Settings** screen appears.

- **3.** In the **Type** field, use the space bar to select one of the following properties:
  - · dynamic
  - static
- **4.** Configure the following IPv4 address settings:
  - **a.** In the **IP address** field, type an IPv4 address.

Type a **Subnet mask**.

- **b.** Type a **Gateway** IP address.
- c. Type a **Primary** and **Secondary DNS server** IP address.
- **5.** (Optional) Configure the following IPv6 address settings:
  - **a.** In the **Enable** field, select **yes**.
  - **b.** In the **IP address** field, type an IPv6 address.

Type a Subnet prefix.

- **c.** Type a **Gateway** IP address.
- **d.** Type a **DNS server** IP address.
- **6.** (Optional) Type a VLAN ID.

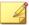

#### Note

The VLAN ID is used when a trunk connection is required between the Deep Discovery Inspector management port and a switch. The VLAN ID is used as a VLAN tag in 802.1Q Ethernet frame.

- 7. Go to **Return to main menu** and press ENTER.
- **8.** To save the settings, type 6 and press ENTER.

# **Modifying Interface Settings**

By default, Deep Discovery Inspector automatically detects the network speed and duplex mode for the management port. These settings may be manually configured.

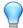

#### Tip

To maximize throughput, Trend Micro recommends full-duplex mode. Half-duplex is acceptable, but network throughput may be limited by transmission delays.

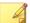

#### Note

You can view the network interface settings in the management console. Go to **Administration** > **System Settings** > **Network Interface**. For details, see *Network Interface* in the *Deep Discovery Inspector Administrator's Guide*.

#### **Procedure**

1. Log on to the Preconfiguration Console.

The **Main Menu** appears.

2. Type 3 to select **Interface Settings** and press ENTER.

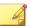

#### Note

To enter data when using HyperTerminal, disable the scroll lock function on your keyboard.

The **Interface Settings** screen appears.

- **3.** To change the interface settings, perform the following tasks:
  - **a.** Type **1** and press ENTER.
  - **b.** In the **Speed** and **Duplex** fields, use the space bar to change the network speed and duplex mode.

- c. Navigate to **Return to upper menu** and press ENTER.
- 4. Type 2 and press ENTER to return to the main menu.
- 5. Type 6 and press ENTER to save the settings.

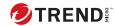

# **Chapter 11**

# **System Tasks**

Learn how to perform system tasks on the Preconfiguration Console in the following topics:

- Performing a Diagnostic Test on page 11-2
- Performing a Ping Test on page 11-3
- Restarting Deep Discovery Inspector on page 11-4
- Changing the Root Password on page 11-4
- $\bullet \ \ Configuring \ Manual \ Traffic \ Bypass \ on \ page \ 11-5$
- Logging Off on page 11-5

# **System Tasks Overview**

Use the **System Tasks** screen to perform the following system tasks.

- · Diagnostic test
- · Restart system
- · Ping test
- SSH Connection
- · Traffic Bypass

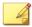

#### Note

Traffic Bypass is only displayed on supported hardware models.

# **Performing a Diagnostic Test**

Run a diagnostic test on Deep Discovery Inspector to capture and view a log of hardware and software status and events.

#### **Procedure**

1. Log on to the Preconfiguration Console.

The Main Menu appears.

2. Type 4 and press ENTER.

The **System Tasks** screen appears.

3. Type 1 and press ENTER.

The Diagnostic Test screen appears.

**4.** On the HyperTerminal console, go to **Transfer > Capture Text**.

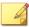

#### Note

This step uses HyperTerminal as an example. Other serial communication applications can be used, but this step may be different.

**5.** Browse to the folder and specify a file name for the log.

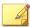

#### Note

This step uses HyperTerminal as an example. Other serial communication applications can be used, but this step may be different.

6. Click Start.

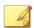

#### Note

This step uses HyperTerminal as an example. Other serial communication applications can be used, but this step may be different.

7. Under Run diagnostic test now?, go to **OK** and press ENTER.

While the diagnostic test runs, Deep Discovery Inspector displays log entries on the console.

After the diagnostic test finishes, Deep Discovery Inspector generates a summary log report, and automatically restarts.

**8.** After Deep Discovery Inspector restarts, open the log summary report to view the results.

# **Performing a Ping Test**

Use a Ping test to verify network configuration.

#### **Procedure**

**1.** Log on to the Preconfiguration Console.

The Main Menu appears.

2. Type 4 and press ENTER.

The **System Tasks** screen appears.

**3.** Type 3 and press ENTER.

The **Ping Test** screen appears.

- Input the server IP address and press Ping.
   Ping test results appear on the screen.
- **5.** Press ESC to return to the main menu.

# **Restarting Deep Discovery Inspector**

To restart Deep Discovery Inspector, access the Preconfiguration Console using a serial communication application (for example, HyperTerminal). Using Deep Discovery Inspector to access the Preconfiguration Console allows you to restart the appliance remotely.

When Deep Discovery Inspector starts, it verifies the integrity of its configuration files. The management console password may reset if the configuration file containing password information is corrupted. If management console logon is unsuccessful when using the preferred password, log on using the default password admin.

#### Procedure

1. Log on to the Preconfiguration Console.

The Main Menu appears.

2. Type 4 and press ENTER.

The **System Tasks** screen appears.

3. Type 2 and press ENTER.

The **Restart System** screen appears.

**4.** On the **Restart System** screen, navigate to **OK** and press ENTER.

# **Changing the Root Password**

#### **Procedure**

1. Log on to the Preconfiguration Console.

The **Main Menu** appears.

2. Type 5 and press ENTER.

The **Change Password** screen appears.

- **3.** Type the old and new passwords.
- **4.** Confirm the new password.
- **5.** Go to **Return to main menu** and press ENTER to return to the main menu and save the settings.

# **Logging Off**

Log off from the Preconfiguration Console with or without saving.

#### **Procedure**

- 1. After changing the configuration settings, return to the main menu.
- **2.** Select one of the following logoff options:
  - To save the changes, type 6 and press ENTER.
  - To exit without saving the changes, type 7 and press ENTER.
- **3.** Navigate to **OK** and press ENTER.

# **Configuring Manual Traffic Bypass**

#### **Procedure**

1. Log on to the Preconfiguration Console.

The **Main Menu** appears.

2. Type 4 and press ENTER.

The **System Tasks** screen appears.

3. Type 5 and press ENTER.

The **Manual Traffic Bypass** screen appears.

- 4. Select **Disabled** or **Enabled**.
- 5. Press ESC to return to the main menu.

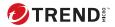

# **Chapter 12**

# **Troubleshoot**

Learn about common troubleshooting options available in Deep Discovery Inspector and find answers to frequently asked questions in the following topics:

- Frequently Asked Questions (FAQs) on page 12-2
- Troubleshooting on page 12-5

# **Frequently Asked Questions (FAQs)**

Find answers to frequently asked questions in the following topics.

- FAQs Appliance Rescue on page 12-2
- FAQs Configuration on page 12-3
- FAQs Detections on page 12-3
- FAQs Installation on page 12-3
- FAQs Upgrade on page 12-4
- FAQs Virtual Analyzer Image on page 12-4

# **FAQs - Appliance Rescue**

## How do I rescue the Deep Discovery Inspector appliance?

To rescue the Deep Discovery Inspector appliance, do one of the following:

• Reinstall Deep Discovery Inspector and use the saved or default settings.

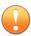

#### **Important**

All log data is deleted during reinstallation.

 In the management console, go to Administration > Updates > Product Updates > Sever Packs / Version Upgrade and install the service pack or version upgrade file (\*.R.tar).

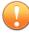

#### **Important**

The service pack or version upgrade file must be the same version as the installed version.

How do I rescue the Deep Discovery Inspector appliance from unexpected traffic bypass?

To rescue the Deep Discovery Inspector appliance from unexpected traffic bypass, restart the Deep Discovery Inspector applaince. For details, see *Power Off / Restart* in the *Deep Discovery Inspector Administrator's Guide*.

# **FAQs - Configuration**

# Can I register Deep Discovery Inspector to more than one Apex Central server?

No, you cannot register Deep Discovery Inspector to more than one Apex Central server. For details on registering to an Apex Central server, see *Registering to Apex Central* in the *Deep Discovery Inspector Administrator's Guide*.

# **FAQs - Detections**

Why are there no more Virtual Analyzer detections on the widget or the Log Query screen after Deep Discovery Analyzer or TippingPoint Advanced Threat Protection Analyzer reinstalls?

After Deep Discovery Analyzer or TippingPoint Advanced Threat Protection Analyzer reinstalls, the API key changes. Change the API key on the Deep Discovery Inspector management console from **Administration** > **Virtual Analyzer** > **Setup**.

# FAQs - Installation

# Does Deep Discovery Inspector installation disrupt network traffic?

When deployed out-of-band Deep Discovery Inspector does not disrupt network traffic. When deployed out-of-band, Deep Discovery Inspector installation should not disrupt the network traffic because the appliance connects to the mirror port of the switch and not directly to the network.

When deployed inline, Deep Discovery Inspector can disrupt network traffic.

# After a fresh installation, Deep Discovery Inspector is unable to obtain a dynamic IP address. What do I do?

Restart the appliance and verify that it is able to obtain an IP address. Next, connect an Ethernet cable from the management port to a known good Ethernet connection and restart the appliance.

# **FAQs - Upgrade**

# Can I roll back to a previous version after upgrading to Deep Discovery Inspector 6.6?

No. The rollback function is not supported.

# Why does Deep Discovery Inspector still use old components after updating the software and restarting?

When updating components, Deep Discovery Inspector updates the software first. Restart Deep Discovery Inspector and update the Network Content Inspection Engine. After updating the Network Content Inspection Engine, click **Update**, or wait for the next scheduled update.

## How do I verify that the migration was successful?

After the upgrade, go to **Administration** > **System Logs** and in the **Description** column, find the 2 events that are similar to "Attempted to upgrade database instance" and "Updating Deep Discovery Inspector from <old version> to <new version>." Verify that the **Outcome** is **Success** for those 2 events.

# What does Deep Discovery Inspector do when the database upgrade process is unsuccessful?

Deep Discovery Inspector rebuilds a new, empty database. All previous database data is not recoverable.

## **FAQs - Virtual Analyzer Image**

# I am unable to download images from an FTP server. What should I do?

Verify the following:

- The specified server path, user name, and password are correct
- · Both active and passive modes are enabled on the FTP server
- The FTP server supports UTF-8 (in case image names or file paths contain multi-byte characters)

The Found New Hardware wizard opens when the image is tested in VirtualBox. Does this affect Virtual Analyzer?

The **Found New Hardware** wizard automatically runs whenever an image is transferred from one machine to another. If the **Found New Hardware** wizard appears when the image is tested in VirtualBox, it may interfere with the CD/DVD auto-run.

# **Troubleshooting**

This section describes common troubleshooting options available in Deep Discovery Inspector.

- Slow Management Console Response on page 12-5
- Detections on page 12-6
- "Database is Corrupt" Alert Displays on page 12-8
- Virtual Analyzer on page 12-8
- Virtual Analyzer Images on page 12-9
- Cannot Connect to Network Services on page 12-11
- Diagnostics on page 12-11

# **Slow Management Console Response**

The management console response is slow or times out.

This occurs when system resources are insufficient.

#### **Procedure**

- 1. To verify CPU, memory, and disk usage, go to https://<appliance IP address>/html/troubleshooting.htm.
- 2. Under Real-time Status, select System Process (ATOP).
  - The **System Process** screen appears.
- **3.** Click **Suspend** and verify system resources real-time.

**TABLE 12-1. System Resources** 

| ITEM | LINE | COLUMN         | DESCRIPTION                                                                                                    |
|------|------|----------------|----------------------------------------------------------------------------------------------------|
| СРИ  | СРИ  | Idle           | The lower the number, the busier the CPU is.  If this number is low, view the process information and record the CPU with the highest usage. |
| MEM  | МЕМ  | Free,<br>cache | The "Free" field indicates available memory. A low number means that there is not enough available memory to complete certain actions.       |
| Disk | DSK  | Busy           | A high number indicates that the disk is busy.                                                                                               |

## **Detections**

- No Detections on All Detections Screen on page 12-6
- "Unregistered Service" Server Displays in All Detections Query on page 12-7
- Unknown IP Addresses Display on a Screen on page 12-7
- Known Safe Objects Flagged as Malicious on page 12-7

## No Detections on All Detections Screen

No detections appear on the management console All Detections screen.

#### **Procedure**

- 1. Verify that the switch mirror port is configured to mirror both directions of network traffic to the mirror port.
  - For details, see Deployment Planning in the Deep Discovery Inspector Installation and Deployment Guide.
- 2. Verify that networked packets can be captured.
  - a. Go to the troubleshooting pages at https://<appliance IP address>/html/troubleshooting.htm and then click on Network Traffic Dump.

- **b.** In the drop-down menu, select the data port in use.
- c. Click Capture Packets.
- **d.** Wait 10 seconds and click **Stop**.
- e. Click View.

The Packet Capture Information screen appears.

- 1. In the **Capfile information** section, verify that the data rate matches the real-time traffic rate.
- 2. Click **Conversation by TCP** or **Conversation by UDP**, and verify that TCP and UDP packets are visible.

# "Unregistered Service" Server Displays in All Detections Query

A server appears as an **Unregistered service** on the **All Detections** screen.

Verify that the server has been added to the Registered Services list. For more details, see *Adding Registered Services* in the *Deep Discovery Inspector Administrator's Guide*.

# **Unknown IP Addresses Display on a Screen**

IP addresses that do not belong to your network appear on a screen.

Make sure that all IP addresses in your network have been added to the network group correctly. For details, see *Adding Network Groups* in the *Deep Discovery Inspector Adminstrator's Guide*.

## **Known Safe Objects Flagged as Malicious**

Known safe files, IP addresses, domains, and URLs are flagged malicious by Virtual Analyzer.

• Add any safe objects to the Allow List. For details, see *Creating a Custom Allow List* in the *Deep Discovery Inspector Administrator's Guide*.

• Move any safe objects from the Suspicious Objects list to the Allow List. For details, see *Viewing Suspicious Objects* in the *Deep Discovery Inspector Administrator's Guide*.

# "Database is Corrupt" Alert Displays

The management console displays the "Database is corrupt" alert.

This message occurs when the database has been corrupted. As a precaution, data is not written to the database, which now must be manually repaired. For details, see *Performing Product Database Maintenance* in the *Deep Discovery Inspector Administrator's Guide*.

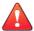

#### **WARNING!**

Performing manual repairs on a database results in permanent loss of data.

# **Virtual Analyzer**

- Cannot Upload OVA on page 12-8
- No Virtual Analyzer Response to File Submissions on page 12-8

# **Cannot Upload OVA**

The OVA is too large and cannot upload into Deep Discovery Inspector.

The OVA image must be between 1 GB and 30 GB in size.

## **No Virtual Analyzer Response to File Submissions**

File samples were sent to Deep Discovery Inspector but no response was received from Virtual Analyzer.

To receive results, enable file submission to Virtual Analyzer.

#### **Procedure**

1. Verify that Virtual Analyzer is enabled.

For details, see Enabling Virtual Analyzer in the Deep Discovery Inspector Administrator's Guide.

- **2.** Go to **Administration** > **Virtual Analyzer** > **File Submissions** > **Add** and verify file submission rules are configured as follows:
  - Under **Criteria**, click the applicable file types.
  - Under Actions, click Submit.

For details, see File Submission Rules in the Deep Discovery Inspector Administrator's Guide.

- 3. Go to Dashboard > Virtual Analyzer Status and view the Virtual Analyzer status field on the Virtual Analyzer widget.
  - a. If Virtual Analyzer status is "Disabled", enable Virtual Analyzer. Go to Administration > Virtual Analyzer > Setup to enable file submission to a Virtual Analyzer.

For details, see Enabling Virtual Analyzer in the Deep Discovery Inspector Administrator's Guide.

- **b.** If the Virtual Analyzer status is "Enabled", restart Deep Discovery Inspector.
- **4.** Verify notification settings.

For details, see Configuring Email Notification Settings in the Deep Discovery Inspector Administrator's Guide.

5. If the problem persists, contact your technical support provider.

# **Virtual Analyzer Images**

- Installation CD/DVD Won't Start on page 12-9
- "Found New Hardware" Wizard on page 12-10
- An Image Displays a Blue Screen on page 12-10

# Installation CD/DVD Won't Start

The installation CD/DVD does not automatically start.

Verify items by testing the Virtual Analyzer images in VirtualBox.

#### **Procedure**

- 1. In Oracle VM VirtualBox Manager, click the imported custom Virtual Analyzer image in the left panel.
- 2. Click **Settings** and select **Storage**.
- 3. Select **Controller: IDE** and verify that the specified type is **PIIX4**.
- **4.** Select the optical disc icon and verify that the specified CD/DVD drive is **IDE Secondary Master**.

## "Found New Hardware" Wizard

During Virtual Analyzer image creation, the **Found New Hardware** wizard appears.

The **Found New Hardware** wizard automatically runs whenever an image is transferred from one machine to another.

When an image is imported, the **Found New Hardware** wizard may interfere with the CD/DVD auto-run. Make sure the Virtual Analyzer image is created and prepared using the correct procedure. For details, see the *Virtual Analyzer Image Preparation User's Guide* at <a href="https://docs.trendmicro.com/en-us/enterprise/virtual-analyzer-image-preparation.aspx">https://docs.trendmicro.com/en-us/enterprise/virtual-analyzer-image-preparation.aspx</a>.

# An Image Displays a Blue Screen

An image displays the blue "Cannot find Operating System" screen when tested in VirtualBox.

Verify items by testing the Virtual Analyzer images in VirtualBox.

### **Procedure**

1. In Oracle VM VirtualBox Manager, click the imported custom Virtual Analyzer image in the left panel.

- 2. Click the **Settings** and select **System**.
- **3.** On the **Motherboard** tab, verify that the following are selected:
  - · Chipset: ICH9
  - Enable IO APIC
- **4.** On the **Processor** tab, verify that the PAE/NX is enabled.
- **5.** On the **Acceleration** tab, verify that the TV-x/AMD-V is enabled.

## **Cannot Connect to Network Services**

You can use the **Network Services Diagnostics** screen to test the network connections for the internal Virtual Analyzer and other network services.

#### **Procedure**

- Go to https://<appliance IP address>/html/troubleshooting.htm and click Network Services Diagnostics.
- 2. Select one or more enabled services and click Test.

Wait for the connection test to complete. The time required depends on the network environment and the number of services selected. View the connection test result in the **Result** column.

# **Diagnostics**

For any issue not mentioned, run diagnostics and provide a test result and debug log to your Trend Micro Deep Discovery Inspector support provider.

#### **Procedure**

- **1.** To run diagnostics, open the Preconfiguration Console and do the following:
  - **a.** Select **4) System Tasks**, and press ENTER.
  - **a.** Follow the instructions in *Performing a Diagnostic Test* in the *Deep Discovery Inspector Installation and Deployment Guide*.

- **2.** To obtain the debug log:
  - a. Go to https://<appliance IP address>/html/ troubleshooting.htm.
  - **b.** In the left panel, click **Debug Logs**.
  - c. In **Debug Log Settings**, set the debug level to **Debug** for the related module.

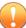

#### Important

To avoid performance loss, only set the debug level to **Debug** for required modules. Contact your support provider for advice on how to set the level to debug and obtain the debug report.

- d. Click Save.
- e. If possible, reproduce the issue.
- **f.** Select one or more debug logs to export.
  - Select **Export debug log** to export the debug log.
  - Select Export advanced debug log to export all the advanced debug logs.
  - Select one or more dated debug logs under Export advanced debug log to export the advanced debug log for that date.
- g. Click Export.

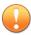

#### **Important**

To conserve system resources, only perform one export at a time.

- h. In **Debug Log Settings**, click **Reset to default log settings**.
- i. In Debug Log Maintenance, click Purge Debug Logs.

# **Inline Deployment and TLS Inspection**

- Network Connectivity Issue on page 12-13
- TLS Connection Issue on page 12-14

# **Network Connectivity Issue**

#### **Procedure**

- 1. Verify that the link status of the inline port is connected.
  - a. In the management console, go to **Administration > System Settings > Network Interface**.
  - **b.** In the **Inline Interfaces** section, view the connection status in the **Status** column.

Click the right arrow (

) at the beginning of the row to display additional information about the connection status.

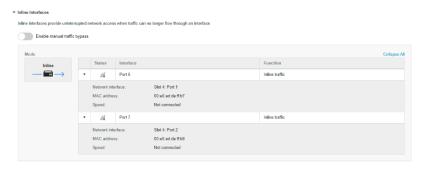

- 2. If the link status of the inline port is not connected, then verify that the following applicable items are correct.
  - Interface speed setting
  - Interface duplex setting

- Interface and transceiver compatibility (particularly for fiber connections)
- **3.** Verify that the there is network activity.
  - **a.** In the top-right corner of the management console, hover over the throughput to get more information about the network activity.

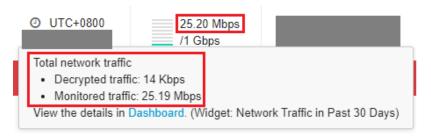

- **4.** If there is no network activity, then verify that TLS traffic inspection is enabled in Deep Discovery Inspector and verify that the cable is securely connected to Deep Discovery Inspector and the network device.
- (Optional) To monitor when traffic bypass unexpectedly occurs, configure agent mode or trap mode for SNMP in Deep Discovery Inspector.

For details, see Network Interface and SNMP in the Administrator's Guide.

## **TLS Connection Issue**

#### **Procedure**

- 1. Identify the reason for the TLS connection issue.
  - a. In the management console, go to Administration > Monitoring / Scanning > TLS Traffic Inspection > Inspection Settings > Domain Tunneling > Configure tunneled domain.
  - **b.** If you understand and are able to resolve the issue, then do so. Otherwise, use the steps below to continue troubleshooting.

- 2. If you are unable to find the issue in **Domain Tunneling**, then view abnormal connection information in the **TLS Connection Monitoring** troubleshooting screen.
  - a. Go to https://<appliance IP address>/html/ troubleshooting.htm and then click TLS Connection Monitoring.

The **TLS Connection Monitoring** screen appears.

- **b.** Type a client IP address and then click **Monitor**.
- **c.** After sufficient data is monitored, stop the monitoring.

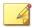

#### Note

The monitoring can only save up to 10 minutes of data.

- **d.** If you understand and are able to resolve the issue, then do so. Otherwise, use the steps below to continue troubleshooting.
- **3.** If you are unable to find the issue in **TLS Connection Monitoring**, then collect more details and contact your support provider.
  - a. Go to https://<appliance IP address>/html/ troubleshooting.htm and then click TLS Network Traffic Dump.

The TLS Network Traffic Dump screen appears.

- **b.** Type a client IP address and optionally type the server IP address and port, and then click **Capture Packets**.
- **c.** After sufficient data is captured, stop the capture.
- **d.** If the client application that you are using has a log file with TLS connection information, take a screen shot of the client application log.
- **e.** Take screen shots of your TLS traffic inspection settings.
- **f.** Send the traffic dump and screen shots to your support representative.

# **Part V**

# **Technical support**

# Learn about the following topics:

- Troubleshooting resources on page 13-1
- Contacting Trend Micro on page 14-1
- Sending suspicious content to Trend Micro on page 15-1
- Other resources on page 16-1

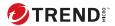

# **Chapter 13**

# **Troubleshooting resources**

Before contacting technical support, consider visiting the following Trend Micro online resources.

### Using the support portal

The Trend Micro Support Portal is a 24x7 online resource that contains the most up-to-date information about both common and unusual problems.

#### **Procedure**

- 1. Go to https://success.trendmicro.com.
- Select from the available products or click the appropriate button to search for solutions.
- **3.** Use the **Search Support** box to search for available solutions.
- If no solution is found, click Contact Support and select the type of support needed.

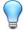

#### Tip

To submit a support case online, visit the following URL:

https://success.trendmicro.com/en-US/contactus/

A Trend Micro support engineer investigates the case and responds in 24 hours or less.

### Threat encyclopedia

Most malware today consists of blended threats, which combine two or more technologies, to bypass computer security protocols. Trend Micro combats this complex malware with products that create a custom defense strategy. The Threat Encyclopedia provides a comprehensive list of names and symptoms for various blended threats, including known malware, spam, malicious URLs, and known vulnerabilities.

Go to <a href="https://www.trendmicro.com/vinfo/us/threat-encyclopedia/#malware">https://www.trendmicro.com/vinfo/us/threat-encyclopedia/#malware</a> to learn more about:

Malware and malicious mobile code currently active or "in the wild"

- Correlated threat information pages to form a complete web attack story
- Internet threat advisories about targeted attacks and security threats
- Web attack and online trend information
- Weekly malware reports

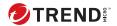

# **Chapter 14**

## **Contacting Trend Micro**

In the United States, Trend Micro representatives are available by phone or email:

| Address       | Trend Micro, Incorporated                 |
|---------------|-------------------------------------------|
|               | 225 E. John Carpenter Freeway, Suite 1500 |
|               | Irving, Texas 75062 U.S.A.                |
|               | *                                         |
|               | *                                         |
| Phone         | Phone: +1 (817) 569-8900                  |
|               | Toll-free: (888) 762-8736                 |
| Website       | https://www.trendmicro.com                |
| Email address | support@trendmicro.com                    |

• Worldwide support offices:

 $\underline{https:/\!/www.trendmicro.com/us/about-us/contact/index.html}$ 

• ※

\*

• Trend Micro product documentation:

https://docs.trendmicro.com

### Speeding up the support call

To improve problem resolution, have the following information available:

- Steps to reproduce the problem
- Appliance or network information
- Computer brand, model, and any additional connected hardware or devices
- Amount of memory and free hard disk space
- Operating system and service pack version
- Version of the installed agent
- Serial number or Activation Code
- Detailed description of install environment
- Exact text of any error message received

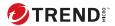

# **Chapter 15**

# **Sending suspicious content to Trend Micro**

Several options are available for sending suspicious content to Trend Micro for further analysis.

### **Email Reputation Services**

Query the reputation of a specific IP address and nominate a message transfer agent for inclusion in the global approved list:

https://servicecentral.trendmicro.com/en-us/ers/

Refer to the following Knowledge Base entry to send message samples to Trend Micro:

https://success.trendmicro.com/en-US/solution/KA-0001177

### **File Reputation Services**

Gather system information and submit suspicious file content to Trend Micro:

https://success.trendmicro.com/en-US/solution/KA-0002449

Record the case number for tracking purposes.

### **Web Reputation Services**

Query the safety rating and content type of a URL suspected of being a phishing site, or other so-called "disease vector" (the intentional source of Internet threats such as spyware and malware):

https://global.sitesafety.trendmicro.com/

If the assigned rating is incorrect, send a re-classification request to Trend Micro.

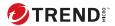

# **Chapter 16**

### **Other resources**

In addition to solutions and support, there are many other helpful resources available online to stay up to date, learn about innovations, and be aware of the latest security trends.

### **Download center**

From time to time, Trend Micro may release a patch for a reported known issue or an upgrade that applies to a specific product or service. To find out whether any patches are available, go to:

https://www.trendmicro.com/download/

If a patch has not been applied (patches are dated), open the Readme file to determine whether it is relevant to your environment. The Readme file also contains installation instructions.

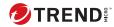

# **Appendix A**

# **Ports Used by the Appliance**

The following section shows the ports that are used with Deep Discovery Inspector and why they are used.

#### TABLE A-1. Port 22

| Port     | 22                                                                                                    |
|----------|----------------------------------------------------------------------------------------------------|
| Protocol | TCP                                                                                                    |
| Function | Listening                                                                                                    |
| Purpose  | Deep Discovery Inspector uses this port to:                                                                       |
|          | Connect to the preconfiguration console                                                                           |
|          | Send logs and data to the Threat Management Services Portal if Deep<br>Discovery Inspector is registered over SSH |

#### TABLE A-2. Port 25

| Port     | 25                                                                               |
|----------|----------------------------------------------------------------------------------|
| Protocol | ТСР                                                                              |
| Function | Outbound                                                                         |
| Purpose  | Deep Discovery Inspector sends notifications and scheduled reports through SMTP. |

#### TABLE A-3. Port 53

| Port     | 53                                                          |
|----------|-------------------------------------------------------------|
| Protocol | TCP/UDP                                                     |
| Function | Outbound                                                    |
| Purpose  | Deep Discovery Inspector uses this port for DNS resolution. |

#### **TABLE A-4. Port 67**

| Port     | 67                                                                                                   |
|----------|----------------------------------------------------------------------------------------------------|
| Protocol | UDP                                                                                                  |
| Function | Outbound                                                                                             |
| Purpose  | Deep Discovery Inspector sends requests to the DHCP server if IP addresses are assigned dynamically. |

#### **TABLE A-5. Port 68**

| Port     | 68                                                                |
|----------|-------------------------------------------------------------------|
| Protocol | UDP                                                               |
| Function | Listening                                                         |
| Purpose  | Deep Discovery Inspector receives responses from the DHCP server. |

#### **TABLE A-6. Port 80**

| Port     | 80                                                                                                    |
|----------|----------------------------------------------------------------------------------------------------|
| Protocol | ТСР                                                                                                    |
| Function | Listening                                                                                                    |
| Purpose  | Deep Discovery Inspector connects to other computers and integrated Trend Micro products and hosted services through this port.  • Share threat intelligence information with other products |
| Function | Outbound                                                                                                    |

| Purpose | Deep Discovery Inspector connects to other computers and integrated Trend<br>Micro products and hosted services through this port. |  |
|---------|----------------------------------------------------------------------------------------------------|--|
|         | <ul> <li>Communicate with Trend Micro Apex Central if Deep Discovery Inspector is<br/>registered over HTTP</li> </ul>              |  |
|         | <ul> <li>Update components by connecting to the ActiveUpdate server</li> </ul>                                                     |  |

#### TABLE A-7. Port 123

| Port     | 123                                                                                       |
|----------|-------------------------------------------------------------------------------------------|
| Protocol | UDP                                                                                       |
| Function | Outbound                                                                                  |
| Purpose  | Deep Discovery Inspector uses this port to connect to the NTP server to synchronize time. |

#### TABLE A-8. Port 137

| Port     | 137                                                                          |
|----------|------------------------------------------------------------------------------|
| Protocol | UDP                                                                          |
| Function | Outbound                                                                     |
| Purpose  | Deep Discovery Inspector uses NetBIOS to resolve IP addresses to host names. |

#### TABLE A-9. Port 161

| Port     | 161                                                                                        |
|----------|--------------------------------------------------------------------------------------------|
| Protocol | UDP                                                                                        |
| Function | Listening                                                                                  |
| Purpose  | Deep Discovery Inspector uses this port for SNMP agent listening and protocol translation. |

#### TABLE A-10. Port 162

| Port     | 162      |
|----------|----------|
| Protocol | UDP      |
| Function | Outbound |

| Purpose | Deep Discovery Inspector uses this port to send SNMP trap notifications. |
|---------|--------------------------------------------------------------------------|
| · •     |                                                                          |

#### **TABLE A-11. Port 389**

| Port     | 389                                                                                     |
|----------|-----------------------------------------------------------------------------------------|
| Protocol | TCP/UDP                                                                                 |
| Function | Outbound                                                                                |
| Purpose  | Deep Discovery Inspector uses this port to retrieve user information from LDAP servers. |
|          | Note This is the default port. Configure this port through the management console.      |

#### **TABLE A-12. Port 443**

| Port     | 443                                                                                                    |
|----------|----------------------------------------------------------------------------------------------------|
| Protocol | ТСР                                                                                                    |
| Function | Listening                                                                                                  |
| Purpose  | Deep Discovery Inspector uses this port to:  • Access the management console with a computer through HTTPS |
| Function | Outbound                                                                                                   |

#### Purpose

Deep Discovery Inspector uses this port to:

• Communicate with Deep Discovery Director - On-premises version

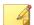

#### Note

This is the default port. Configure this port through the management console.

• Communicate with Trend Micro Apex Central

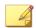

#### Note

This is the default port. Configure this port through the management console.

- Communicate with Trend Micro Service Gateway
- · Communicate with Trend Vision One
- Connect to MITRE ATT&CK™ Tactics and Techniques website
- Connect to Trend Micro Threat Connect
- Query Mobile App Reputation Service through Smart Protection Server
- Query Predictive Machine Learning engine
- Query the Web Reputation Services blocking reason
- · Register to the mitigation server
- Scan APK files and send detection information to the Mobile App Reputation Service
- Send files to Deep Discovery Analyzer for sandbox analysis

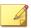

#### Note

This is the default port. Configure this port through the management console.

- Send logs and data to the Threat Management Services Portal if Deep Discovery Inspector is using SSL encryption
- Share anonymous threat information with the Smart Protection Network

- Share threat intelligence information with Trend Micro TXOne OT Defense Console
- Verify the safety of files through the Certified Safe Software Service

#### **TABLE A-13. Port 465**

| Port     | 465                                                                                                    |
|----------|----------------------------------------------------------------------------------------------------|
| Protocol | ТСР                                                                                                    |
| Function | Outbound                                                                                                    |
| Purpose  | Deep Discovery Inspector sends notifications and scheduled reports through SMTP over TCP with SSL/TLS encryption. |

#### **TABLE A-14. Port 514**

| Port     | 514                                                                                                    |
|----------|----------------------------------------------------------------------------------------------------|
| Protocol | UDP                                                                                                    |
| Function | Outbound                                                                                                    |
| Purpose  | Deep Discovery Inspector sends logs to a syslog server over UDP.  Note  The port must match the syslog server. |
|          | Note  This is the default port. Configure this port through the management console.                            |

#### **TABLE A-15. Port 587**

| Port     | 587                                                                                                    |
|----------|----------------------------------------------------------------------------------------------------|
| Protocol | ТСР                                                                                                    |
| Function | Outbound                                                                                                    |
| Purpose  | Deep Discovery Inspector sends notifications and scheduled reports through SMTP over TCP with STARTTLS encryption. |

#### TABLE A-16. Port 601

| Port     | 601                                                                                |
|----------|------------------------------------------------------------------------------------|
| Protocol | ТСР                                                                                |
| Function | Outbound                                                                           |
| Purpose  | Deep Discovery Inspector uses this port to send logs to a syslog server.           |
|          | Note The port must match the syslog server.                                        |
|          | Note This is the default port. Configure this port through the management console. |

#### **TABLE A-17. Port 636**

| Port     | 636                                                                                     |
|----------|-----------------------------------------------------------------------------------------|
| Protocol | UDP                                                                                     |
| Function | Outbound                                                                                |
| Purpose  | Deep Discovery Inspector uses this port to retrieve user information from LDAP servers. |
|          | Note This is the default port. Configure this port through the management console.      |

#### **TABLE A-18. Port 3268**

| Port     | 3268     |
|----------|----------|
| Protocol | ТСР      |
| Function | Outbound |

| Purpose | Deep Discovery Inspector uses this port to retrieve user information from LDAP |  |
|---------|--------------------------------------------------------------------------------|--|
|         | servers.                                                                       |  |

#### **TABLE A-19. Port 3269**

| Port     | 3269                                                                                    |
|----------|-----------------------------------------------------------------------------------------|
| Protocol | ТСР                                                                                     |
| Function | Outbound                                                                                |
| Purpose  | Deep Discovery Inspector uses this port to retrieve user information from LDAP servers. |

#### **TABLE A-20. Port 4343**

| Port     | 4343                                     |
|----------|------------------------------------------|
| Protocol | ТСР                                      |
| Function | Outbound                                 |
| Purpose  | Communicate with Smart Protection Server |

#### **TABLE A-21. Port 5275**

| Port     | 5275                                                                                         |
|----------|----------------------------------------------------------------------------------------------|
| Protocol | ТСР                                                                                          |
| Function | Outbound                                                                                     |
| Purpose  | Query Web Reputation Services through Smart Protection Server using<br>HTTPS                 |
|          | Query Web Reputation Services through Service Gateway Smart Protection<br>Server using HTTPS |

#### **TABLE A-22. Port 6514**

| Port     | 6514     |
|----------|----------|
| Protocol | ТСР      |
| Function | Outbound |

#### Purpose

Deep Discovery Inspector sends logs to a syslog server over TCP with SSL encryption.

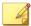

#### Note

The port must match the syslog server.

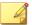

#### Note

This is the default port. Configure this port through the management console.

#### **TABLE A-23. Port 8514**

| Port     | 8514                                                                                                    |
|----------|----------------------------------------------------------------------------------------------------|
| Protocol | UDP                                                                                                    |
| Function | Outbound                                                                                                    |
| Purpose  | Deep Discovery Inspector sends syslog information to Deep Discovery Advisor if Deep Discovery Inspector is integrated with Deep Discovery Advisor.    |
|          | Note  This is the default port. It can be configured through the management console, and it must match the syslog settings on Deep Discovery Advisor. |

#### **TABLE A-24. Port 8080**

| Port     | 8080      |
|----------|-----------|
| Protocol | ТСР       |
| Function | Listening |

#### Purpose

Deep Discovery Inspector uses this port to share threat intelligence with other products.

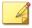

#### Note

This is the default port. Configure this port through the management console.

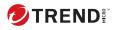

# Index

#### S

support resolve issues faster, 14-3

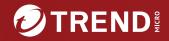

#### TREND MICRO INCORPORATED

225 E. John Carpenter Freeway, Suite 1500

Phone: +1 (817) 569-8900, Toll-free: (888) 762-87

Email: support@trendmicro.com

www.trendmicro.com

Item Code: APEM69759/230720